# SAN FELIPE DEL RIO CISD

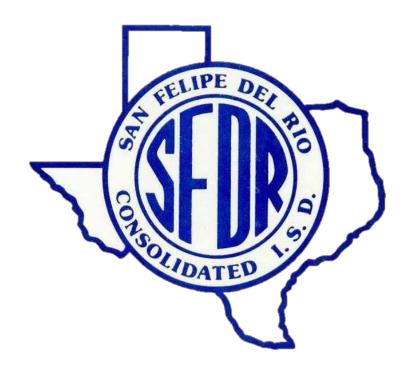

Steps To Generate Skyward Reports

PEIMS Data Quality, Compliance and Accountability Department

2022 - 2023

# **TABLE OF CONTENTS**

| OFFICE                                                  | 4  |
|---------------------------------------------------------|----|
|                                                         |    |
| Attendance- AT                                          |    |
| Absence Occurrence Report - AO                          | 5  |
| Accumulative Absences Report - AA                       | 8  |
| Attendance Detail or Summary - AD                       | 10 |
| Consecutive Absence Report - CA                         | 17 |
| Day Summary - DS                                        |    |
| Enrollment Report - ER                                  | 24 |
| Period Detail - PD                                      | 26 |
| Recorded Class Attendance - RC                          | 29 |
| Teacher/Class Summary Report - SC                       | 31 |
| Teacher Verification Report - TV                        | 35 |
| Unrecorded Class Attendance - UC                        | 38 |
| Build Course Master                                     |    |
| Course/Class Count Report                               |    |
| Discipline Reports- RE                                  |    |
| Discipline Detail - DD                                  | 42 |
| Discipline Summary - DS                                 | 50 |
| Grading Reports- RE                                     |    |
| Grade Input and Proof Sheets - PG                       | 57 |
| Selected Grades - SG                                    | 59 |
| Scheduling Reports- RE                                  |    |
| Class Mailing Labels Report - CM                        | 63 |
| Class Roaster Report - CR                               | 68 |
| Student Schedules - SS                                  | 72 |
| Student Schedule Reports                                |    |
| Free Period Report - FP                                 |    |
| Students Missing Specific Courses/ Subjects Report - MR | 80 |

| Grade Posting Administration                  |     |
|-----------------------------------------------|-----|
| Grade Differences Report                      | 86  |
|                                               |     |
|                                               |     |
| FEDERAL/STATE REPORTING                       | 88  |
|                                               |     |
| Attendance- AT                                |     |
| ADA Report - AD                               | 89  |
| Attendance Verification Report - AV           | 92  |
| Attendance Worksheets - AW                    | 94  |
| Contact Hours Report - CH                     |     |
| Daily Funding Absence Report - DF             |     |
| Daily Register - DR                           |     |
| Flexible Attendance Daily Register - FA       |     |
| Multi-Period Attendance Report - MP           | 105 |
| Student Withdrawal/ Record Transfer Form - SW |     |
| Texas A Honor Roll - TH                       |     |
| Teyas AB Honor Poll - TH                      |     |

# **OFFICE**

#### **Absence Occurrence Report - AO**

To print Absence Occurrence Report - AO follow the steps below.

1. Select the Office tab and under Attendance - AT click on Reports - RE.

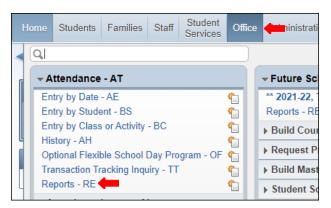

2. Under Reports By Student select Absence Occurrence Report - AO.

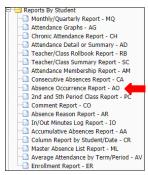

3. To create a report, click the Add button.

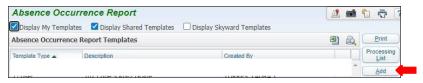

**4.** Name Template Description.

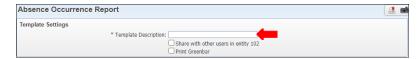

**5.** Ensure School Year to Process is set to current school year.

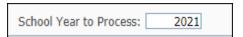

6. Set ranges in template to preference.

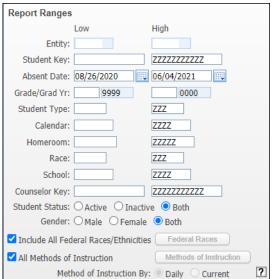

#### NOTE:

- **Entity:** ensure Entity is set to your campus
- Absent Date: may be set to date range preference
- Student Status: set to Active
- Gender: Set to Both
- Include all Federal Races/ Ethnicities
- All methods of instruction must be selected
- Method of instruction By: select Daily

7. Under Criteria Options, select Students meeting one of the criteria.

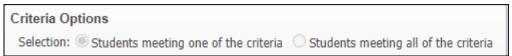

8. Under Criteria 1 select Absence Types and Absence Reasons to include on report. ClickSave.

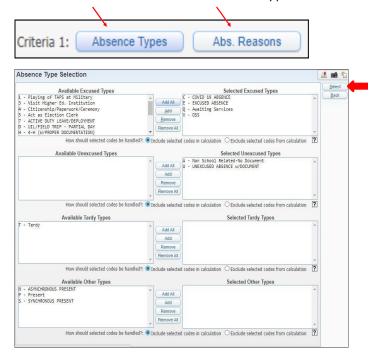

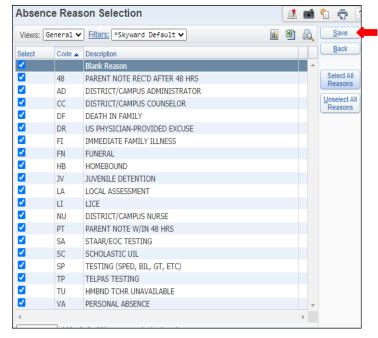

9. Ensure to set Ranges under Day/PD/Cls, Minimum, and Maximum.

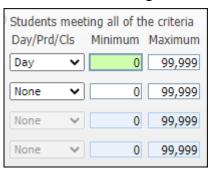

**NOTE:** Under Day/ Prd/ Cls, select Day if your report is for elementary, and if report is for Secondary select Period.

If generating for Perfect Attendance Minimum and Maximum must be set to 0 (zero).

10. Under Sorting Options click select Sorts and Save.

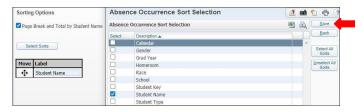

#### 11. Save and Print.

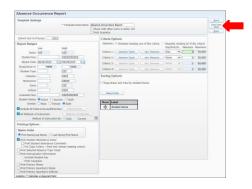

12. View report in My Print Queue.

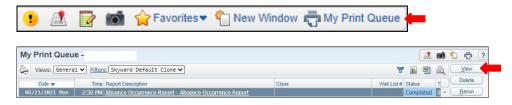

13. Report is now ready for review, with and without page break.

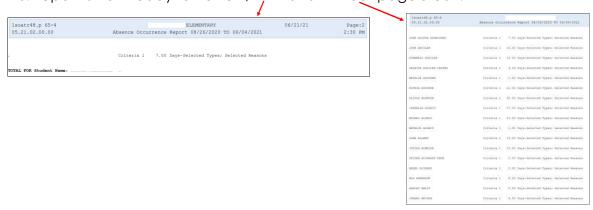

# Accumulative Absences Report - AA

To print Accumulative Absences Report - AA follow the steps listed below.

1. Select the Office tab under Attendance - AT click on Reports - RE.

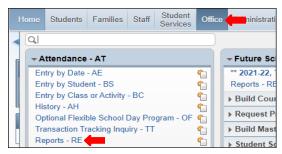

2. Under Reports By Student, select Accumulative Absence Report - AA.

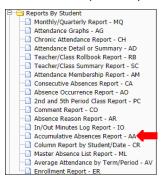

3. To create a report, click the Add button.

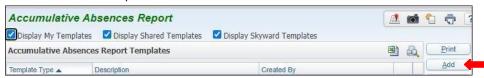

4. To generate report set ranges in template to preference.

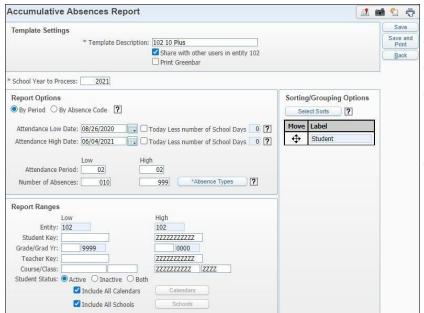

#### Note:

- Templet Description: name template
- School Year to Process: ensure it is accurate
- By Period: must be selected
- **By Absence Code:** only if you want to generate by a specific code
- Attendance Low/ High Date: must be set to the date report is going to generate for
- Attendance Period: set to period preference (02-02 will always be for Elementary)
- **Number of Absences:** selectabsences for low, and for high it is preferable to leave at 999

5. Under Report Options, click Absence Types and select Absence Types to include in report, by adding the codes from left to right.

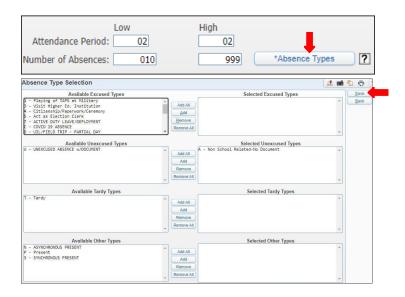

6. Under Sorting/ Grouping Options click on Select Sorts button, select sorting options click Save.

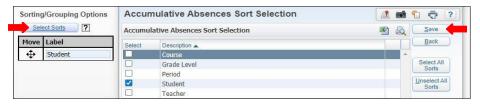

7. Click Save and Print.

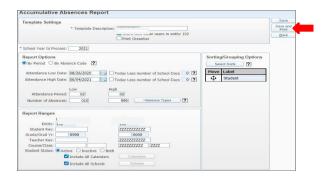

8. View report in My Print Queue.

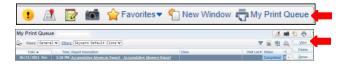

9. The report is now ready for review.

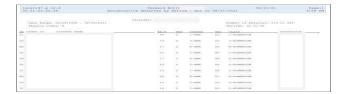

#### Attendance Detail or Summary - AD

To print Attendance Detail or Summary - AD follow the steps listed below.

1. Select the Office tab and under Attendance - AT click on Reports - RE.

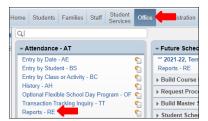

2. Under Attendance - AT select Attendance Detail or Summary - AD.

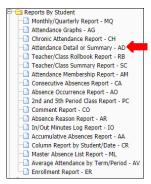

3. To create a report, click the Add button.

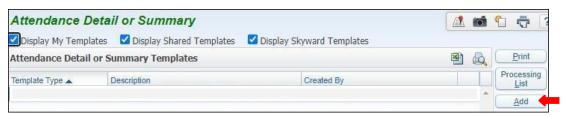

4. Title Template Description.

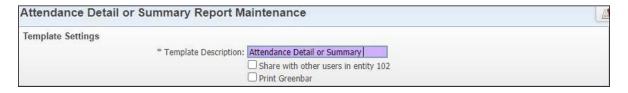

5. Note; Report may be generated using By Range or By Individual. Steps to generate report using each method will be provided on the following pages in the order they are shownbelow.

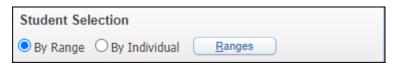

#### To Print By Range

6A. Under Student Selection, select By Range and click Ranges button.

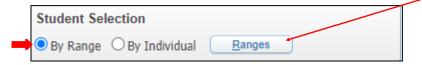

6B. Set Ranges for Active Status and Save.

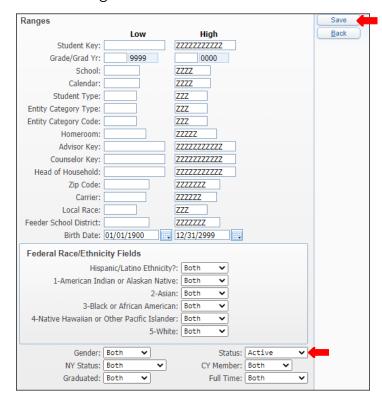

**6C.** Under *Report Ranges* set to current school year, the dates report will be generating for Attendance period fields. For Attendance period fields enter the funding period for your campus. (02-02 for Elementary Campus). For parent Notified, choose to preference (recommend *Both*)

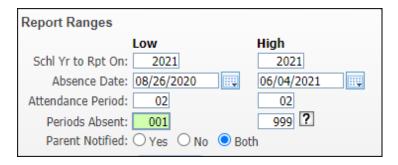

6D. Select Activity Tab is required, click Select All Activities tab, click OK.

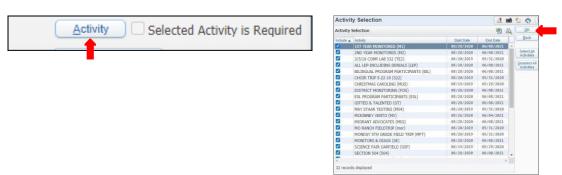

**6E.** Click on Absence Types select absence reasons by adding them to the left and Save.

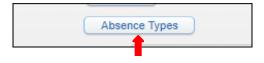

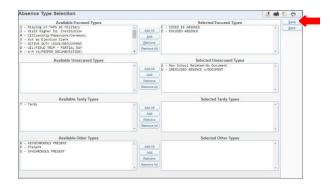

**6F.** Report options settings may or may not be selected, if selected fill to preference.

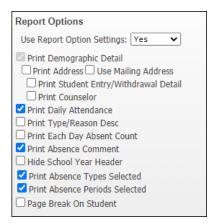

**6G.** Formatting Options may be selected to preference.

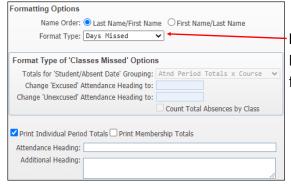

**Note:** Under Format Type, when generating a report for Elementary Schools select Days Missed, when generating for Secondary Schools select Periods Missed.

**6H.** Under Sorting Grouping Options, select to preference. Select Sorts tab is not required but may be filled out.

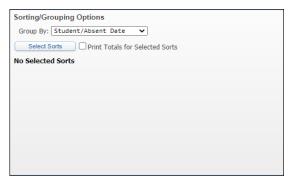

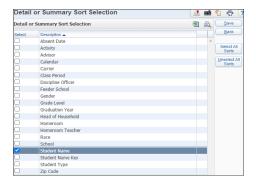

#### 61. Save and Print.

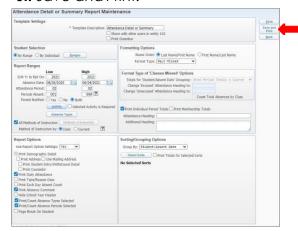

6J. View report in My Print Queue.

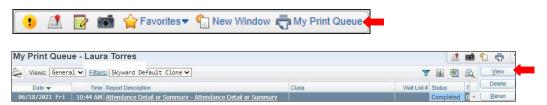

**6K.** Report is now ready for review.

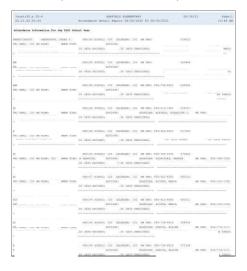

**7A.** Under Student Selection, select By Individual and click Ranges button.

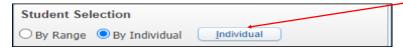

**7B.** Under Select a Name input students Alpha key or Other ID to search. Then click Add.

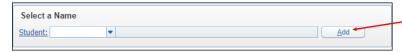

**7C.** Student or Student's will then be added under *Selected Names*, here you will be able to remove students if needed. When done, click on *Ok* button.

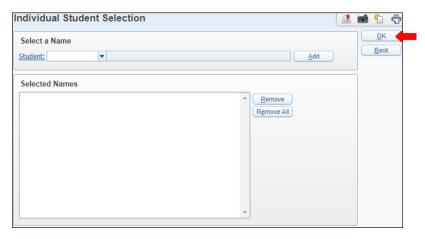

**7D.** Under *Report Ranges* set to current school year, the dates report is being generated for and Attendance period fields. For Attendance period fields enter the funding period for your campus. (02-02 for Elementary Campuses). For parent Notified, choose to preference (recommend *Both*)

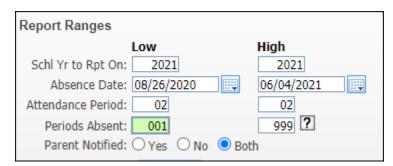

7E. Select Activity tab is required, click Select All Activities. Click OK

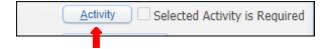

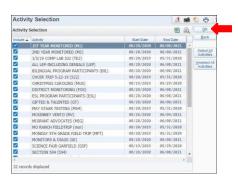

**7E.** Click on Absence Types select absence reasons by adding them to the left and Save.

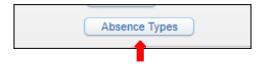

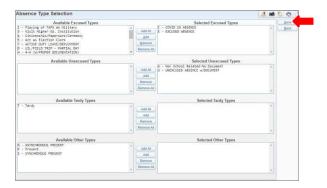

**7F.** Report Options settings may or may not be selected; if selected, fill to preference.

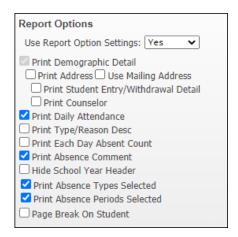

**7G.** Formatting Options may be selected to preference.

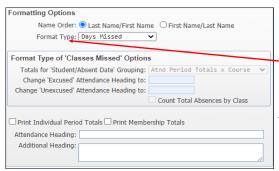

**Note:** Under Format Type, when generating a report for Elementary Schools select Days Missed, when generating for Secondary Schools select Periods Missed.

**7H.** Under Sorting Grouping Options, select to preference. Select Sorts tab is not required but may be filled out.

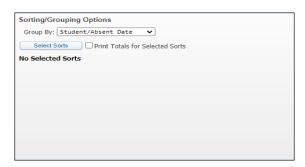

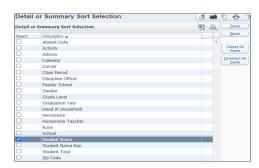

#### 71. Save and Print.

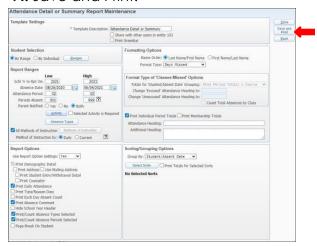

# 7J. View report in My Print Queue.

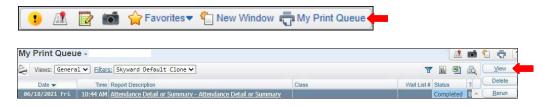

### **7K.** Report is now ready for review.

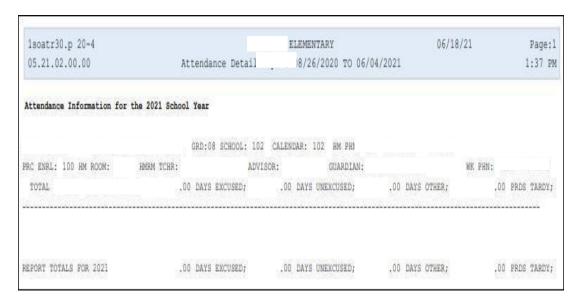

#### Consecutive Absence Report - CA

To print Consecutive Absence Reports - CA follow the steps listed below.

1. Select the Office tab and under Attendance – AT select on Reports - RE.

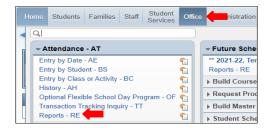

2. Under Reports By Student select Consecutive Absence Report - CA.

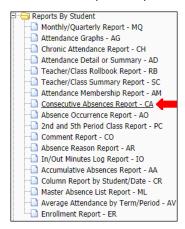

**3.** To create a report, click the Add button.

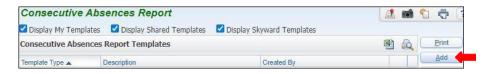

**4.** Title Template Description.

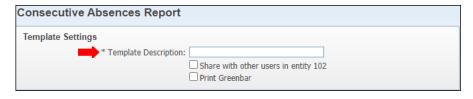

5. Under Report Ranges, set student status, to Active or Inactive or Both.

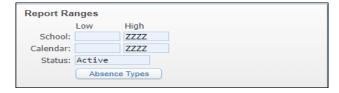

6. Click on Absence Types tab and select Absence Types to include in report. Click Save.

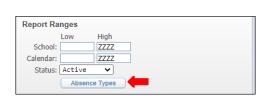

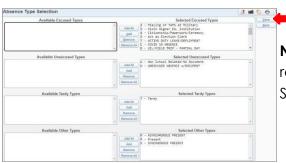

**Note:** Absences to appear on reports and will be listed under Selected Excused Types.

7. Under Name Order select order as preferred.

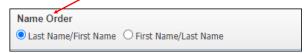

**8.** Under Day Options, select minimum Number of Days Absent.

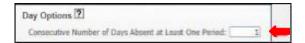

**9.** Ensure Date Range is set correct, and to preference.

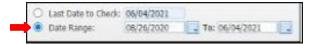

10. Select Print Options.

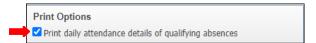

11. Save and Print

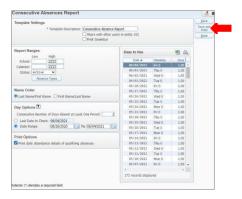

12. View report in My Print Queue.

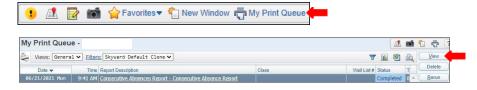

### 12. Report is now ready for review.

# **Without Daily Attendance Details**

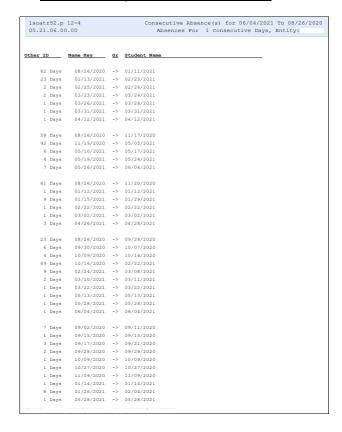

# With Daily Attendance Details

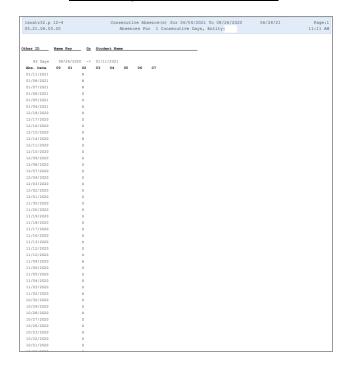

#### Day Summary-DS

To print Day Summary - DS follow the steps listed below.

1. Select the Office tab and under Attendance - AT click on Reports - RE.

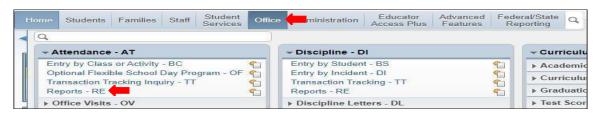

2. Under Attendance - AT select Day Summary - DS.

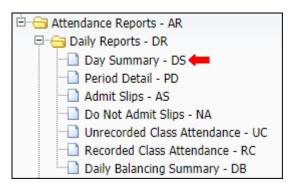

3. To create a report, click the Add button.

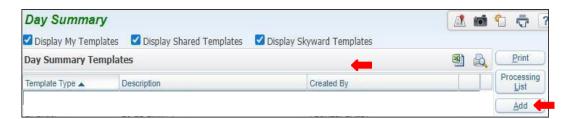

4. Title Template Description.

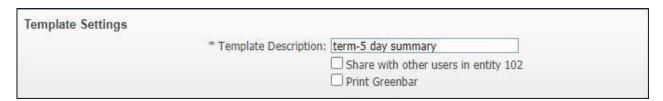

5. Under Report Ranges, select the current school year, and select By Date.

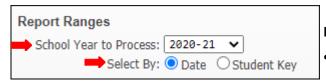

#### Note:

• Student Key: Option to generate by individual student.

6. Select Specific Date, to include in report.

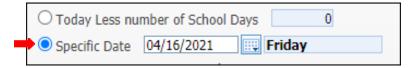

7. Select Ranges to preference.

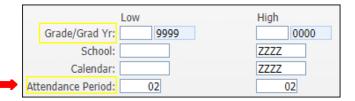

#### Note:

- Grade/Grad Yr.: may select the gradelevel
- Attendance Period: enter the Funding Period foryour campus. (02-02 for Elementary Campuses)
- 8. Enter the minimum periods Absent total, and select Absence Types.

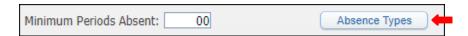

9. Select Absence Types by clicking the Add button and moving them to the right side, and Save.

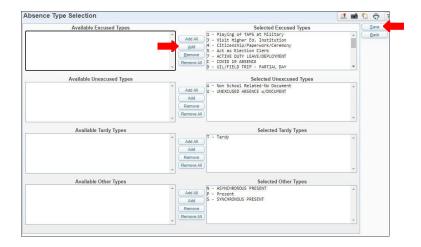

10. Finish setting ranges under Report Ranges.

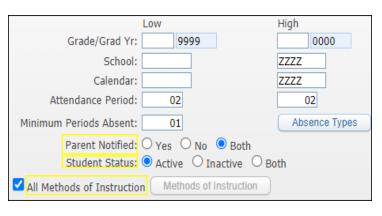

#### Note:

- Parent Notified: must be set to Both
- Student Status: must be set to Active unless generating for a prior date
- All Methods of Instruction: must be selected.

11. Under Report Options select what type of report will be generated.

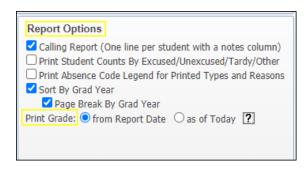

#### Note:

- Report Options: Must select Calling Report (one line per student with a notes column), Sort By Grad Year, Page Break By Grad Year
- Print Grade: Must select from Report Date
- 12. Under Printing Options select the fields according to thereport.

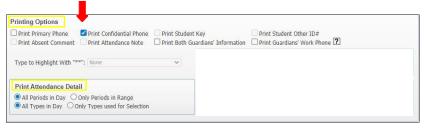

#### Note:

- Printing Options: select Print to Confidential Phone
- Print Attendance Detail: must select All Periods in Day and All Types in Day
- 13. Under Guardian's Name select to preference.

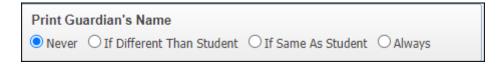

14. Under Name Format select to preference.

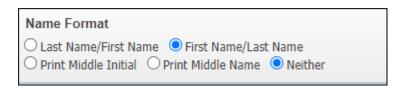

15. Save and Print.

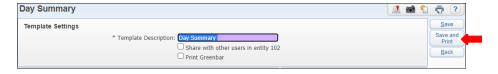

16. View report in My Print Queue.

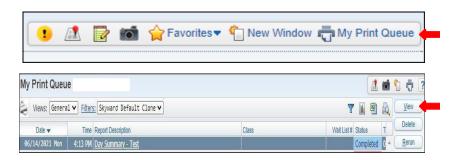

17. The report is now ready for review.

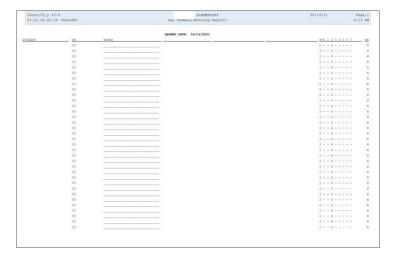

#### **Enrollment Report - ER**

To print Enrollment Reports - ER follow the steps listed below.

1. Select the Office tab and under Attendance - AT click on Reports - RE.

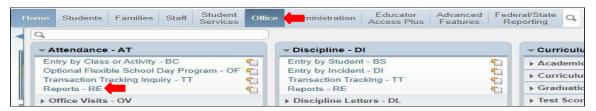

2. Under Reports By Student select Enrollment Report - ER.

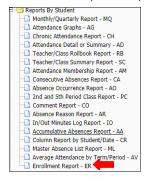

**3.** To create a report, click the *Add* button.

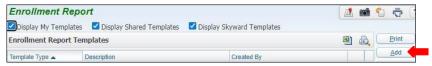

**4.** Set ranges in template to preference.

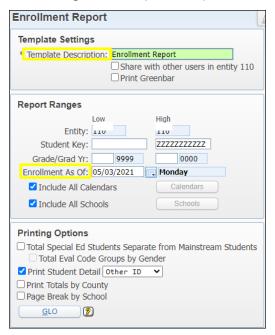

- Name Template Description.
- Under Report Ranges select the Enrollment Date to preference.
- Select Include All Calendars.
- Select Include All Schools.
- Under Printing Options, select Print
   Student Detail and drop down to select Other ID.

#### 5. Save and Print.

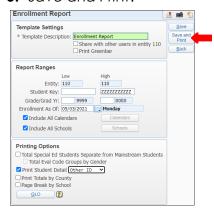

8. View report in My Print Queue.

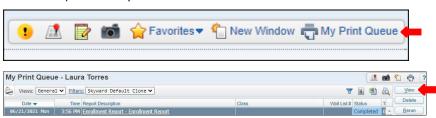

9. The report is now ready for review.

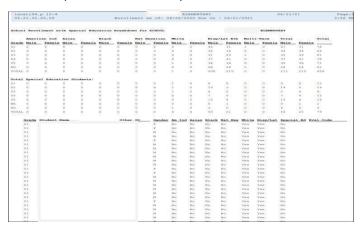

#### Period Detail-PD

To print Period Detail - PD follow the steps listed below.

1. Select the Office tab under Attendance - AT, click on Reports - RE.

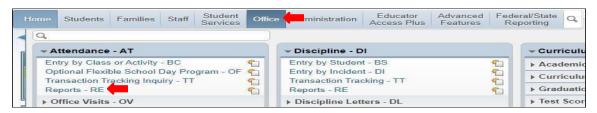

2. Under Daily Reports - DR, select Period Detail -PD.

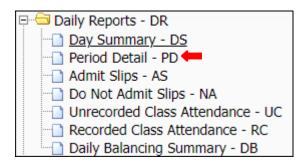

**3.** To create a report, click the Add button.

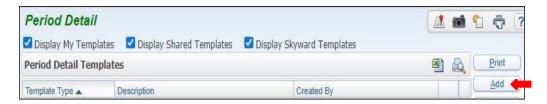

4. Name Template Description.

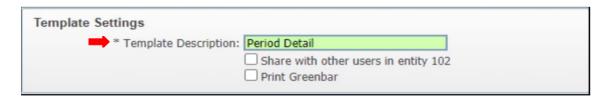

**5.** Set Report Ranges.

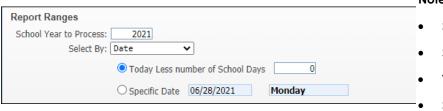

- Note:
- School Year to Process: ensure it is set accurate
- Select By: Date or Student Key
- Today Less number of School Days: set to 0
- **Specific Date**: may be selected or currentdate may be left.

6. School Year to Process may also be Selected By Student

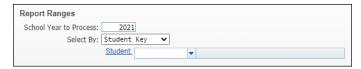

#### Notes:

- When searching student key type, the first 5 letters of students last name then the first 3 letters of students first name.
- **7.** Under Report Ranges, set ranges for Grade/Grad Yr. School, Calendar, Attendance Period, and Parent Notified, and select Absence Types button.

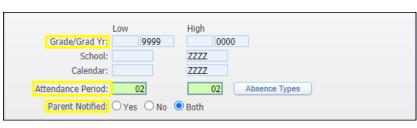

#### Note:

- Grade/Grad Yr.: set to grade preference
- Attendance Period: Elementary will always be 02-02.
- Parent Notified: Set to both
- **8.** Absence Type Selection will appear, choose Codes by transferring them to the Left side, and Save.

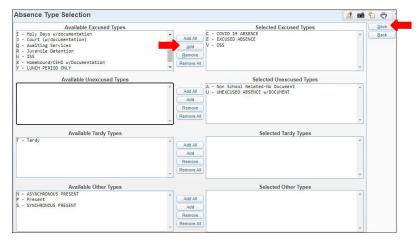

9. Sort Options may be selected.

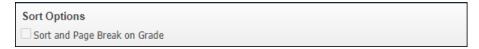

10. Printing Options may be selected to preference.

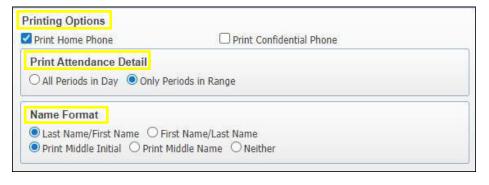

#### Note:

- Select, Print Home Phone
- Print Attendance Detail: may select All Periods in Day or Only Periods in Range
- Name Format: Select format of name, Last Name/ First Name or First Name/ Last Name; Select format of middle name, Print Middle Initial, Print Middle Name or Neither

# 11. Save and Print report.

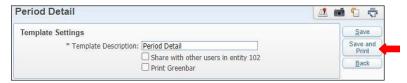

12. View report in My Print Queue.

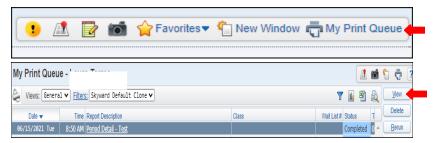

13. The report is now ready for review.

# **Report By Date**

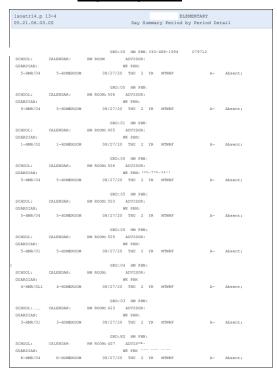

# **Report By Student Key**

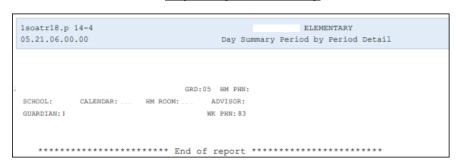

#### Recorded Class Attendance - RC

To print Recorded Class Attendance - RC follow the steps listed below.

1. Select the Office tab and under Attendance - AT click on Reports - RE

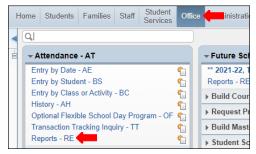

2. Under Attendance Report - AR select Recorded Class Attendance - RC.

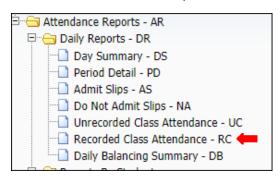

3. To create a report, click the Add button.

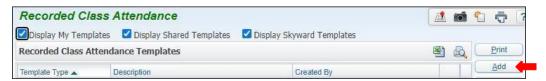

**4.** Name your report, enter the specific Date Range for which you want to run the report.

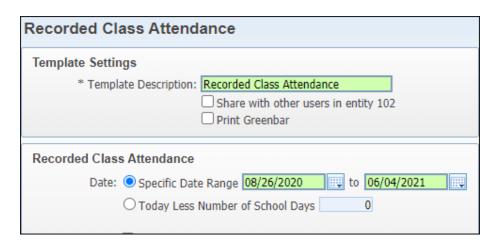

**5.** Enter the *Period Range* for which you want to print the report Elementary Period Range is 02-02. Save and Print.

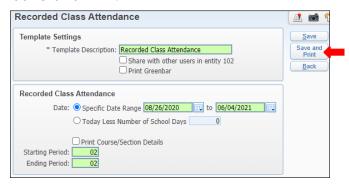

7. View report in My Print Queue.

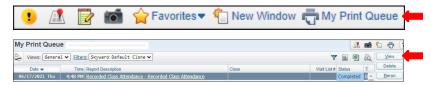

8. The report is ready for review.

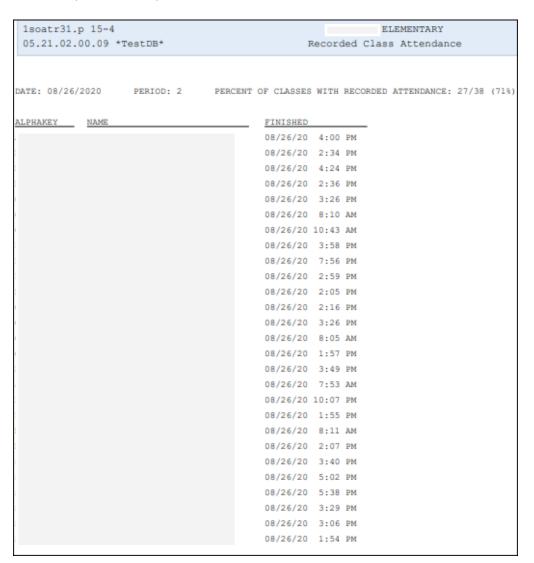

#### Teacher/Class Summary Report - SC

To print Teacher/Class Summary Report - SC follow the steps listed below.

1. Select the Office tab and under Attendance - AT click on Reports-RE.

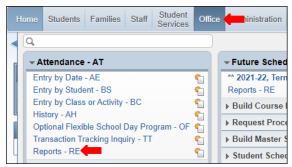

2. Under Reports By Student, select Teacher/ Class Summary Report-SC.

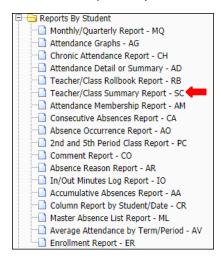

**3.** To create a report, click on Add button.

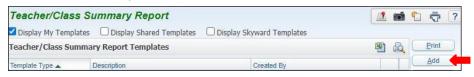

**4.** Title Template Description.

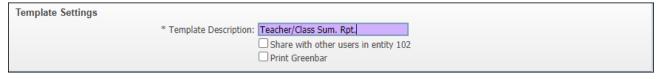

5. Under Report Ranges enter date Range.

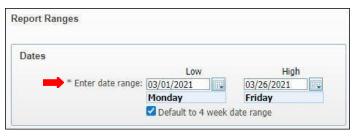

#### Note:

- Default to 4 weeks may be unselected depending on the dates report will be generated for.
- 6. Under Students the option to enter Student Key is available.

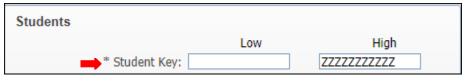

# Note:

 Student key will be used if the report is generating for specific student.

7. Set Grade level if generating for specific grade.

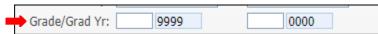

**Note:** Campus with one grade level will not need to use the area. (Ex: 7th grade campus)

8. Under Student Status select Both.

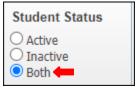

# Note:

- Selecting Student Status as both will generate active and inactive students attendance while scheduled w/teacher.
- 9. Check to include each of the options below.

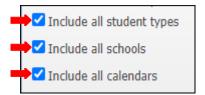

10. Select Absence Types button.

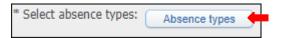

11. Select Absence Types, click Add and Save.

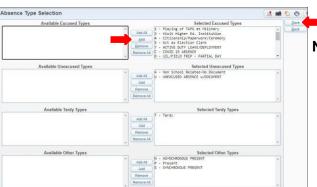

#### Note:

 Absences to appear on report will be listed under Selected Excused Types. 12. Under Classes is the option to enter a specific teacher by name key.

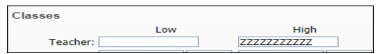

13. The option to select specific Course/ Class is available.

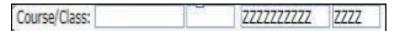

14. Elementary Period should always be set to 02-02.

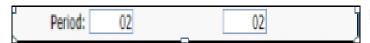

- Note:
  - If setting for secondary set to funding period/s
- 15. Select Term to semester desired and Class Statues to Active.

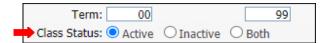

**16.** Click on Select Classes, when window appears select to preference or Select All Classes and Save.

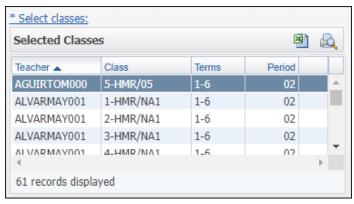

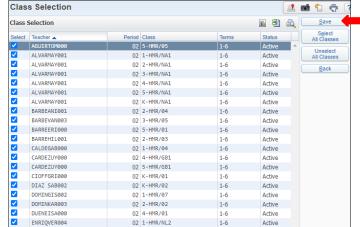

17. Sort Options by Teacher or Class.

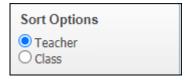

18. Under Report Options select to preference.

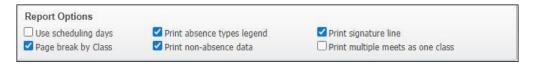

Note: Print Signature Line must be included if using report for Attendance Correction/ Confirmation.

#### 9. Save and Print.

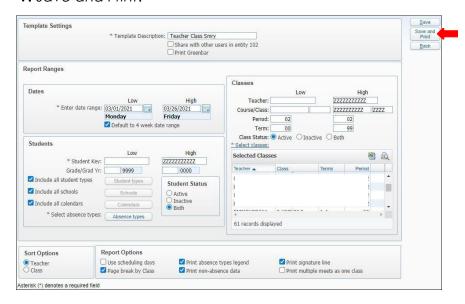

# 10. View report in My Print Queue.

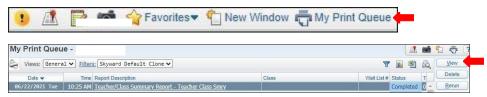

# 11. The report is now ready for review.

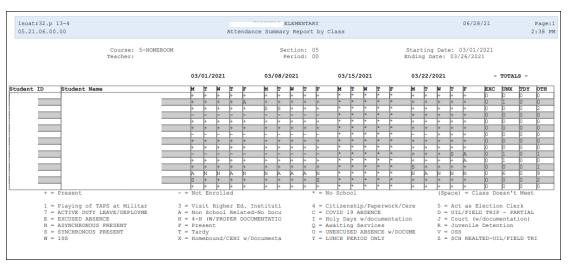

#### **Teacher Verification Report - TV**

To print Teacher Verification Reports - TV follow the steps listed below.

1. Select the Office tab and under Attendance - AT, click on Reports - Re.

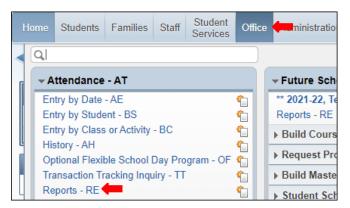

2.Under Verification Reports - VR, select Teacher Verification Report - TV.

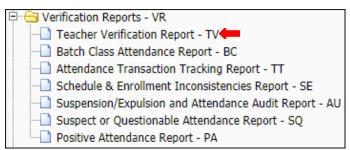

**3.** To create a report, click the Add button.

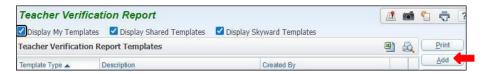

**4.** Title Template Description.

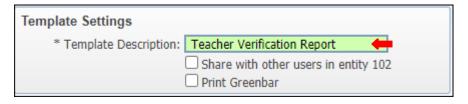

5. Under Report Ranges select Report On to Funding Period.

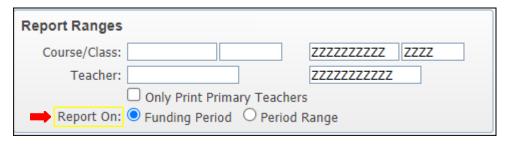

6. To generate report by Six Week Period, select Six Week Period.

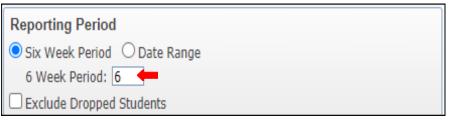

#### Note:

 Select six-week period to include in report

7. Set ranges for Absences and Cover Page to preference.

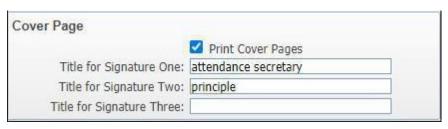

#### Note:

- For Title Signature ensure Principle, Attendance Secretary and Vice Principle are noted.
- 8. Set Minimum Absences to zero, and Maximum to 999.

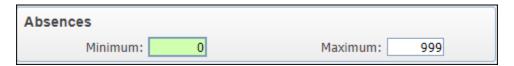

10. Click on Select Sorts button, under Detail or Summary Sort Selection, select option and Save.

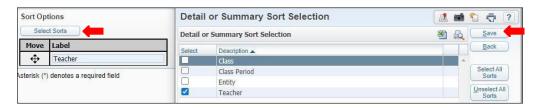

11. Save and Print.

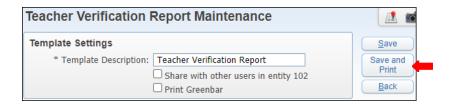

# 12. View report in My Print Queue.

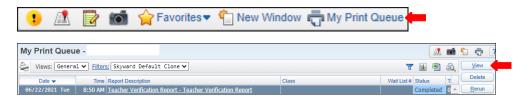

# 13. The report is now ready for review.

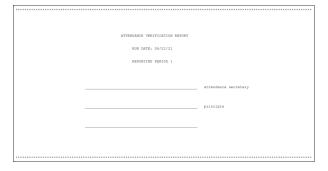

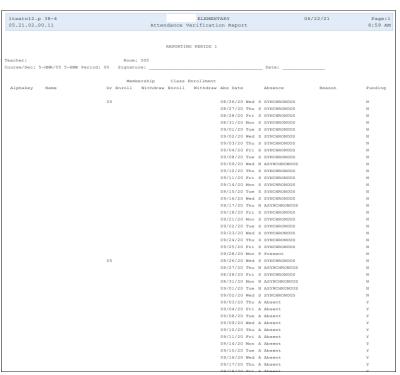

#### **Unrecorded Class Attendance - UC**

To print Unrecorded Class Attendance - UC follow the steps listed below.

1. Select the Office tab and under Attendance - AT click on Reports - RE.

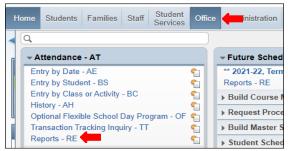

2. Under Attendance Reports - AR select Unrecorded Class Attendance - UC.

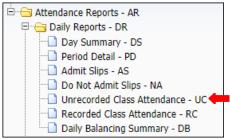

3. To create a report, click the Add button.

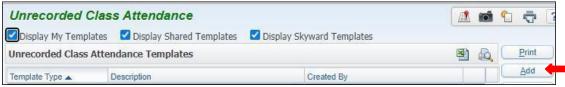

**4.** Name report, enter the *Specific Date Range* for which you want to run the report, or select Today to run for today's date.

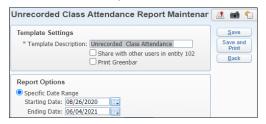

**5**. Enter the *Period Range* for which you want to print the report. Elementary period range is 02 to 02. Save and Print.

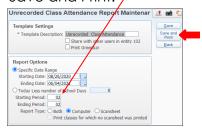

5. View report in My Print Queue.

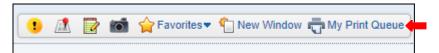

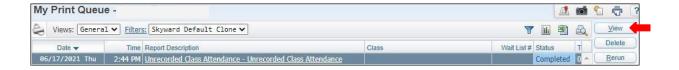

7. The report is now ready for review.

# **Report Type Computer**

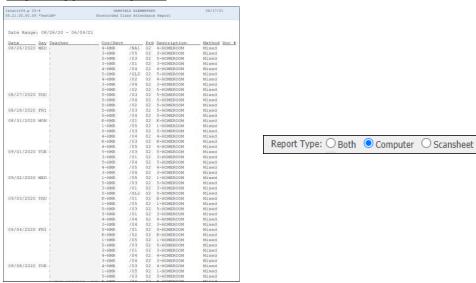

## Report type Both

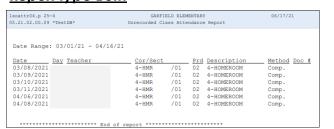

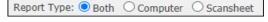

## Report Type Scan sheet

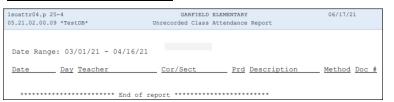

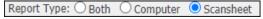

## Course/Class Count Report - CC

To print Course/ Class Count Reports - CC follow the steps listed below.

1. Select the Office tab and under Build Course Master - BC click on Reports - RE

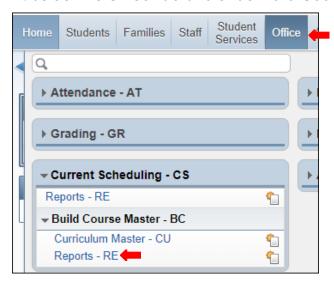

2. Under Build Course Master select Course/Class Count Report - CC.

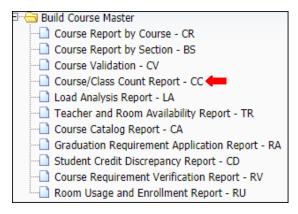

**3.** To create a report, click the Add button.

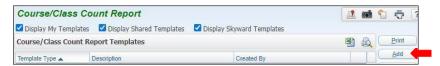

**4.** Title Template Description.

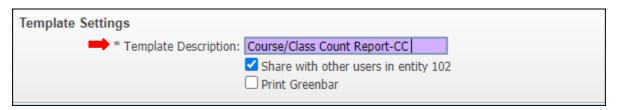

5. Set ranges for Course/Class Printing Options to preference. Save and Print.

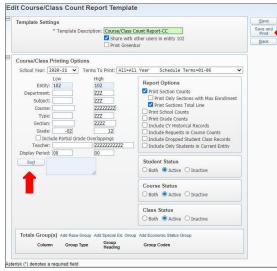

## Note:

- **Grade:** For elementary input 02–02 and secondaryany period that the report will be generating for.
- Select Sort tab if report has to be Sorted by Class Periods, Department, Subject or Teacher.

6. View report in My Print Queue.

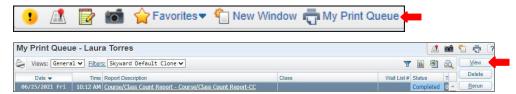

7. Report is now ready for review.

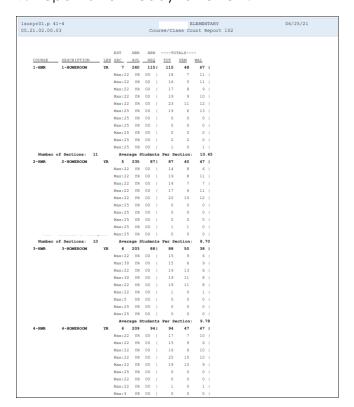

#### Discipline Detail - DD

To print Discipline Detail - DD report follow the steps listed below.

1. Select the Office tab and under Discipline - DI, click on Reports - Re.

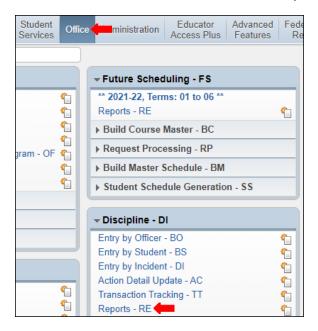

2. Under Reports by Student Ranges or Individuals - RS select Discipline Detail-DD.

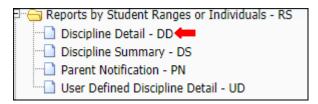

**3.** To create a report, click the Add button.

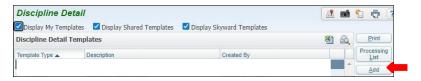

4. Name Template Description.

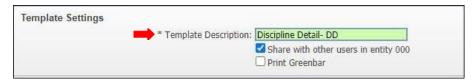

**Note:** Report may be generated using **By Range** or **By Individual**. Steps to generate report using each method will be provided on the following pages in the order they are shown below.

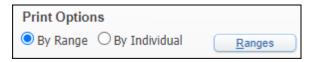

#### **Print By Range**

**5A.** Under Print Options select By Range and then click on the Ranges tab.

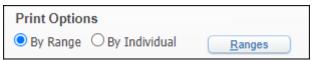

**5B.** Set Student Range Parameters to preference and Save.

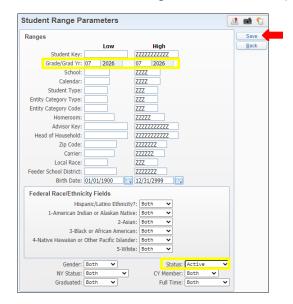

#### **NOTES:**

- **Grade/ Grad Yr.:** may be an optional change according to what grade levels the report is going to be generated for.
- Birth Date: may be left as is, or may be changed to peterce
- Federal Race/ Ethnicity Fields: select Both for all
- **Gender:** set to Both
- NT Status: set to Both
- Graduated: set to Both
- Status: set to Active
- CY Member: set to Both
- Full Time: set to Both

**5C.** Under Print Options select to preference.

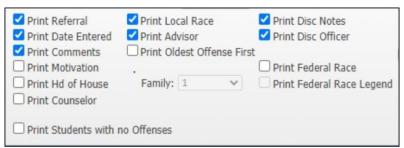

Note:

You may select or unselect printing options to preference

**5D.** The order of options may be set to preference by selecting the Sort Order tab, then click Ok.

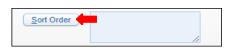

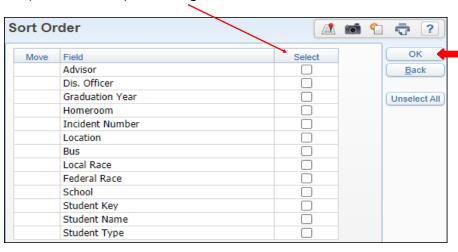

**5E.** Under Offense Ranges set to preference.

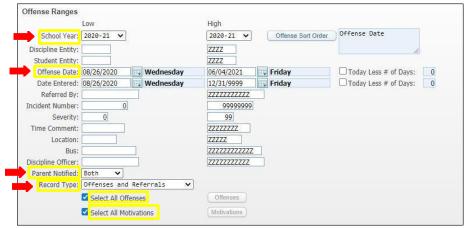

#### Note:

- School Year: must be set to current
- Offense Date: must be set to accurate date/ dates
- Date Entered: must be set accurately
- Parent Notified: must be set to Both
- Record Type: must be set to Offenses and referrals
- Select All Offenses and Select all Motivations: must be selected

**5F.** Click on Offense Sort Order and select Offense Date, Offense Code or Both then click Ok button.

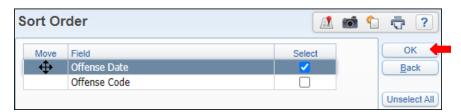

**5G.** Under Action Ranges ensure dates are set correctly,

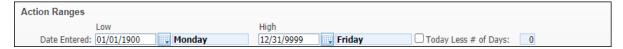

**5H.** Select Action Sort Order tab, select order and then click Okay tab.

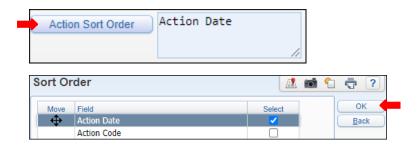

**51.** Complete Action Ranges.

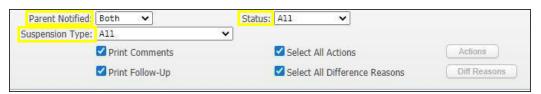

**Note:** Set Parent notified to Both, select Suspension Type to All, and select Status to All.

Print Comments, Print Follow-Up, Select All Actions, Select All Difference Reasons, must be selected.

# **5J.** Set Action Detail Ranges to preference.

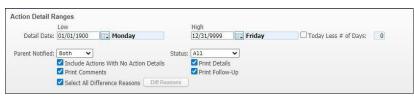

#### Note:

- Detail Date: must be set to accurate date/dates
- Parent Notified: set to Both
- Status: set to All
  - Select all the check boxes as shown below

#### **5K.** Save and Print.

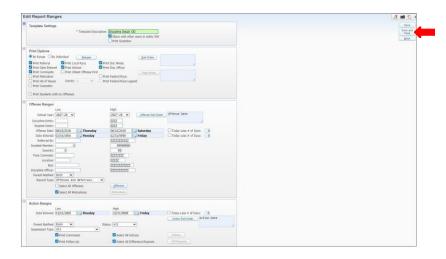

## 5L. View report in My Print Queue.

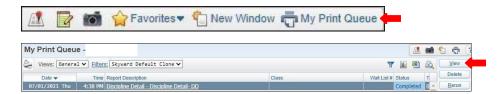

## **5M.** The report is now ready for review.

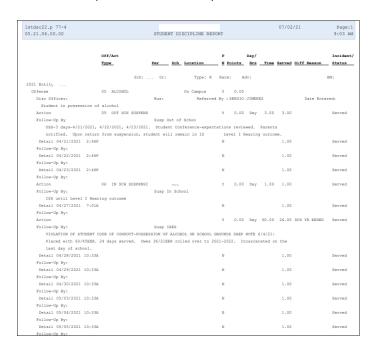

#### **Print By Individual**

6A. Under Print Options select By Individual.

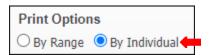

6B. Select the Individual Tab.

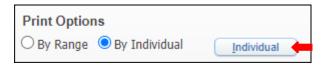

**6C.** Select *Student* by inserting *Alpha key* or *Other ID* then click *Add* button. Selected students may be removed individually or all together. Click *Ok*.

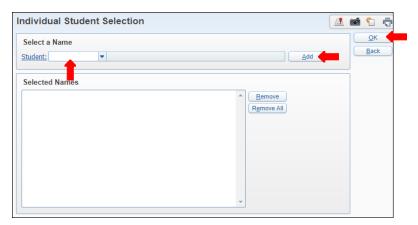

**6D.** Under Print Options select to preference.

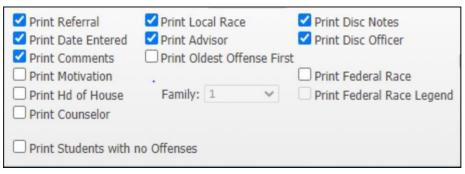

#### Note:

Select or un-select printing options to preference

**6E.** The order of options may be set to preference by selecting the *Sort Order* tab, then click Ok.

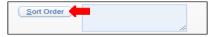

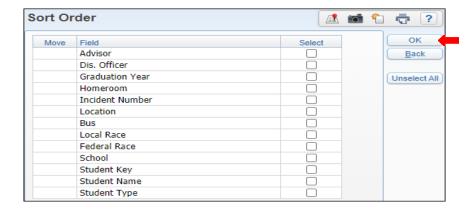

**6F.** Under Offense Ranges set to preference.

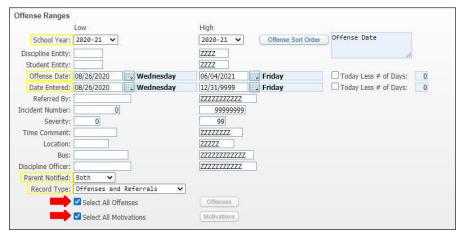

#### Note:

- School Year: must be set to current
- Offense Date: must be set to accurate date
- **Date Entered:** must be set accurately
- Parent Notified: must be set to Both
- Record Type: must be set to Offenses and referrals
- Select All Offenses and Select all Motivations: must be selected

6G. Click on Offense Sort Order and select Offense Date, Offense Code or Both then click Ok tab.

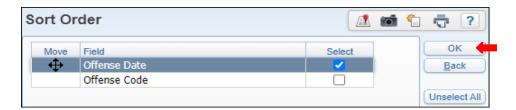

**6H.** Under Action Ranges ensure dates are set correctly.

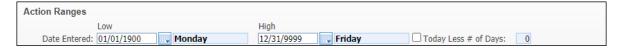

61. Select Action Sort Order tab, select order and then click Okay tab.

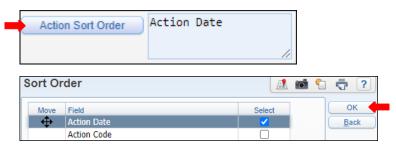

6J. Complete Action Ranges.

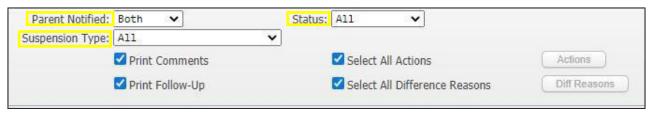

Note: Set Parent notified to Yes or No, select Suspension Type, and select Status.

Print Comments, Print Follow-Up, Select All Actions, Select All Difference Reasons, must be selected.

**6K.** Under Action Ranges ensure dates are set correctly.

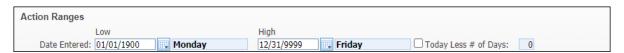

**6L.** Select Action Sort Order tab, select order and then click Okay tab.

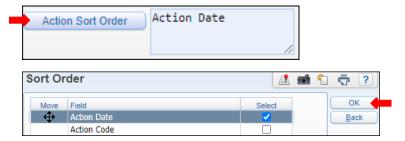

**6M.** Complete Action Detail Ranges.

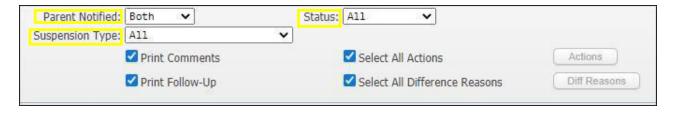

**Note:** Set Parent notified to Yes, select Suspension Type to All, and select Status to All.

Print Comments, Print Follow-Up, Select All Actions, Select All Difference Reasons, must be selected.

# **6N.** Set Action Detail Ranges to preference.

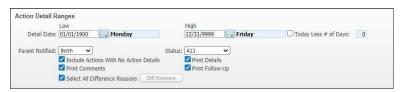

#### Note:

- **Detail Date:** must be set to accurate date/dates
- Parent Notified: set to Both
- Status: set to All
- Select all the check boxes as shown below

### 60. Save and Print.

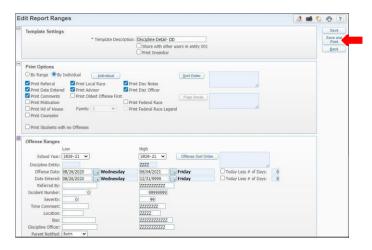

## 6P. View report in My Print Queue.

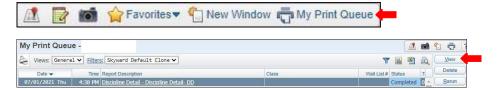

## **6Q.** The report is now ready for review.

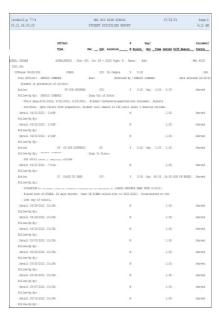

# **Discipline Summary - DS**

To print Discipline Summary - DS report follow the steps listed below.

1. Select the Office button and under Discipline - DI click on Report - RE.

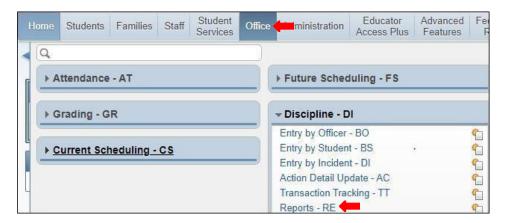

2. Under Reports by Student Ranges or Individuals - RS select Discipline Summary - Ds.

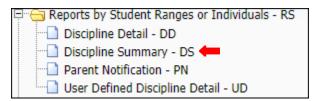

**3.** To create a report, click the Add button.

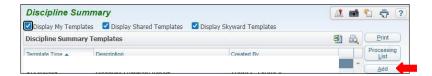

**4.** Name Template Description.

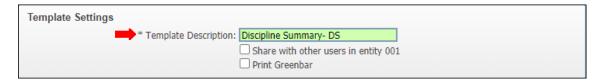

**Note:** Report may be generated by using **By Range** or **By Individual**. Steps to generate report using each method will be provided on the following pages in the order they are shown below.

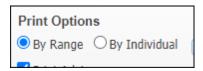

## **Print By Range**

**5A.** Under Print Options select By Range, then click on the Ranges button.

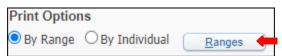

**5B.** Students Range Parameters will appear. Set ranges to preference.

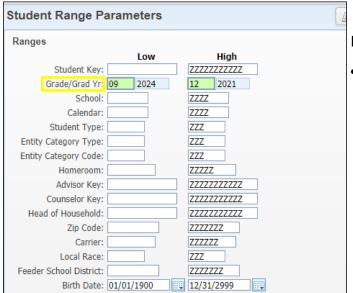

## Note:

Grade/Grad Yr.: set to Grade level preference

**5C.** Under Federal Race/Ethnicity Fields select Both for all unless needed to be changed.

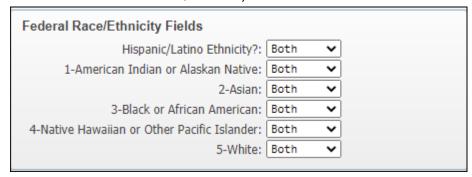

**5D.** Set every cell to Both except for Status, select Active.

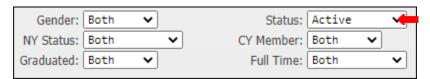

**5E.** Click on Sort Order tab and select sort options to preference and Save.

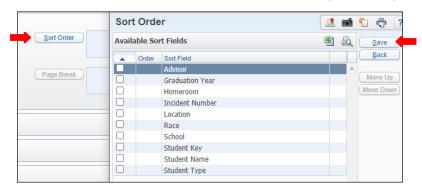

**5F.** Page Break is optional, click on Page Break tab, select and Save.

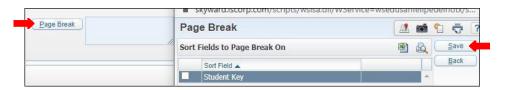

**5G.** Select the Print Options to Preference.

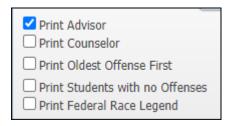

**5H.** Under Offense Ranges, select ranges to preference, ensure dates are current and correct.

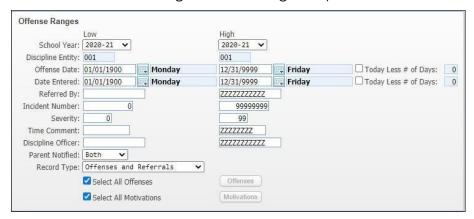

**51.** Under Action Ranges ensure dates are set correctly.

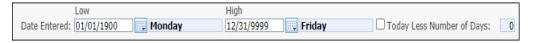

**5J.** Complete Action Ranges.

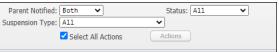

#### NOTE:

- Parent Notified: set to Both
- Suspension Type: must be set to All
- Select Status: must be set to all
- Select All Actions: ensure to select

# **5K.** Set Action Detail Ranges to preference.

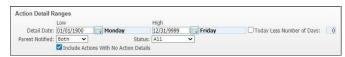

#### Note:

- Detail Date: must be set to as shown below or to preference
- Parent Notified: must be set to Both
- Status: must be set to All
- Check Include Actions With No Action Detail

# **5L**. Save and Print.

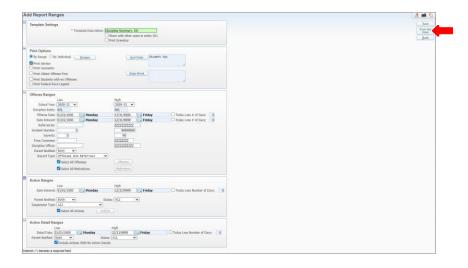

# 5M. View report in My Print Queue.

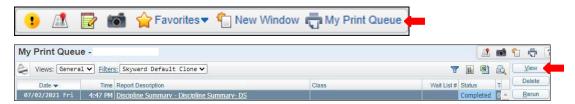

# **5N**. The report is now ready for review.

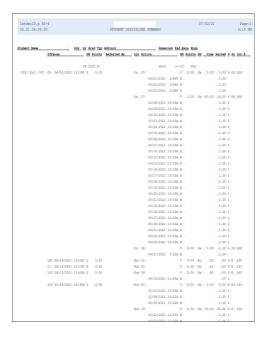

6A. Under Print Options select By Individual.

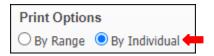

6B. Select the Individual Tab.

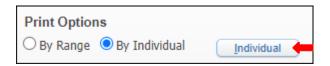

**6C.** Select *Student* by inserting *Alpha key* or *Other ID* then click *Add* button. Selected students may be removed individually or all together. Click *Ok*.

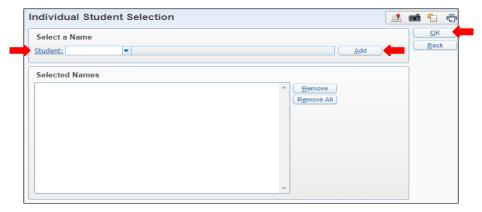

**6D.** Click on Sort Order tab and sort to preference and Save.

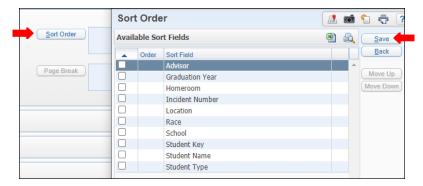

**6E.** Page Break is optional, click on Page Break Tab, select and Save.

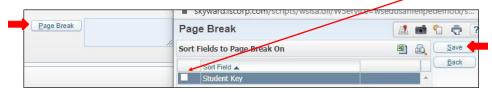

**6F.** Select the *Print Options* to preference.

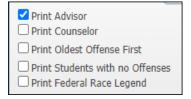

**6G.** Under Offense Ranges, select ranges to preference, ensure dates are current and correct.

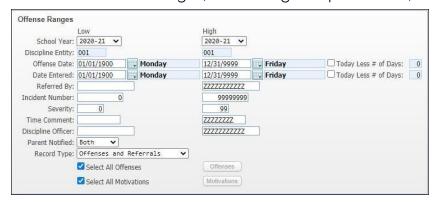

**6H.** Under Action Ranges ensure dates are set correctly.

| Low                      |        | High       |        |                              |   |
|--------------------------|--------|------------|--------|------------------------------|---|
| Date Entered: 01/01/1900 | Monday | 12/31/9999 | Friday | ☐ Today Less Number of Days: | 0 |

## **61.** Complete Action Ranges.

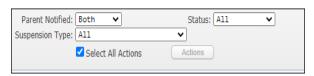

#### NOTE:

- Parent Notified: set to Both
- Suspension Type: must be set to All
- Select Status: must be set to all
- Click on Select All Actions to select

Note:

## **6J.** Set Action Detail Ranges to preference.

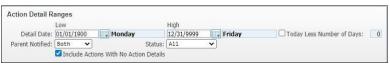

#### **6K.** Save and Print.

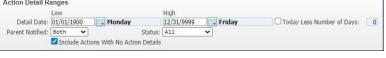

## Detail Date: must be set to as shown below or to preference

- Parent Notified: must be set to Both
- Status: must be set to All
- Check Include Actions With No Action Detail

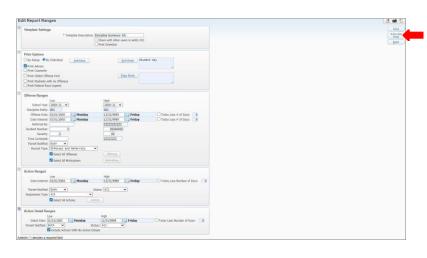

## 6L. View report in My Print Queue.

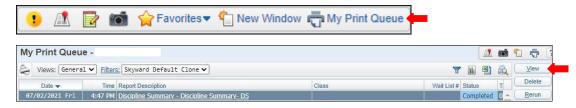

# **6M.** The report is now ready for review.

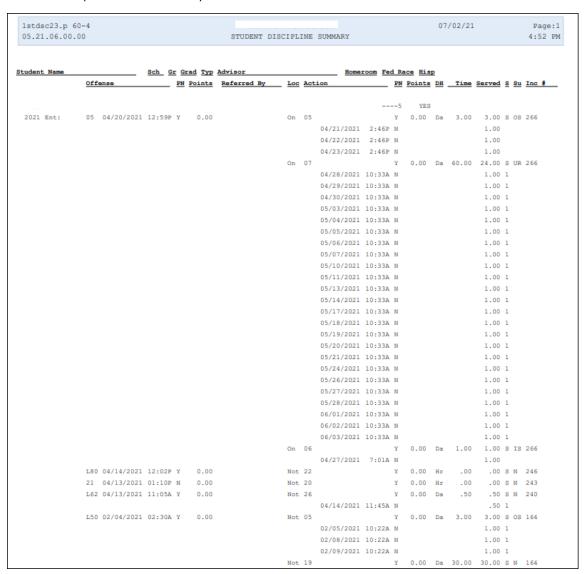

## Grade Input and Proof Sheets - PG

To print Grade Input and Proof Sheets - PG reports follow the listed steps below.

1. Select the Office tab and under Grading-click on Reports - RE under Grading-GR.

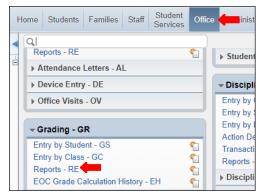

2. Under Grade Informative/Analysis - GI select Grade Input and Proof Sheets - PG.

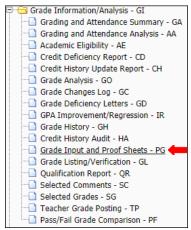

**3.** To create a report, click the Add button.

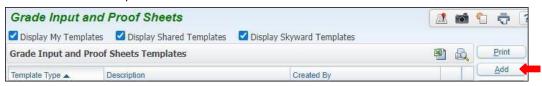

**4.**Set ranges in template to preference.

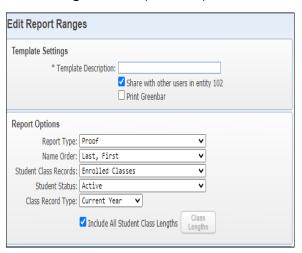

#### Note:

- Template Description: Title Template
- Report Type: Must select Proof
- Name Order: Must select Last, First
- Student Class Records: must be set to Enrolled Classes
- Student Status: Must be set to Active
- Class Record Type: must be set to Current
- Select Include All Student Class Lengths

## 5. Continue setting ranges.

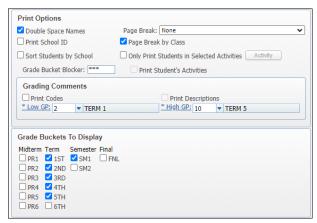

#### Note:

- Print Options: select Double Space Names, select None for Page Break, and select Page Break by Class
- Grading Comments: set Low/ High GP with the Term (depending on the grading period you want to generate report for)
- Grade Buckets To Display: select by Mid Term, Semester, or Final (depending on the grading period you want to generate report for)

### 6. Save and Print.

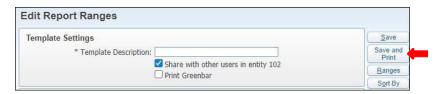

5. View report in My Print Queue.

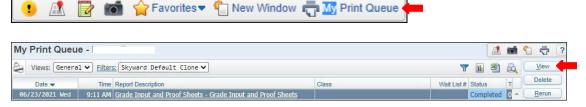

**6.**The report is now ready for review.

#### **Selected Grades - SG**

To print Selected Grades - SG reports follow the steps listed below.

1. Select the Office tab and under Grading - RE select on Reports - RE

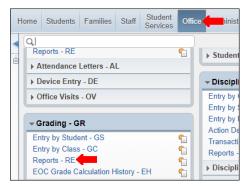

2. Under Grade Informative/Analysis - GI select Selected Grades - SG

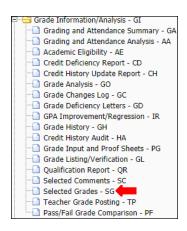

**3.** To create a report, click the Add button.

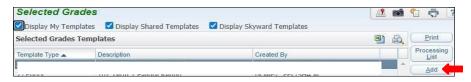

4. Title Template Description.

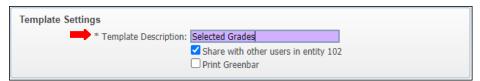

**Note:** Report may be generated by using **By Student** or **By Other**. Steps to generate report using each method will be provided on the following pages in the order they are shown below.

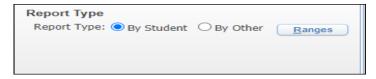

**5A.** Under Report Type select By Student, then click the Ranges button.

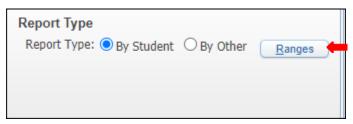

**5B.** Set ranges to preference and Save.

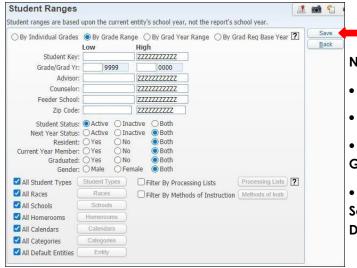

#### Note:

- Select By Grade Range: select to preference
- Student Status: must be set to active
- Next Year Status, Resident, Current Year Member, Graduated, and Gender: must all be selected to Both
- Select all boxes, All Student Types, All Races, All Schools, All Homerooms, All Calendars, All Categories, All Default Entities,

**5C.** Set Activities to preference.

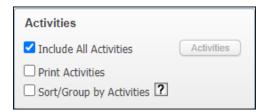

**5D.** Set ranges for Report Options, Course Ranges, and Grade Buckets to Check. Save and Print,

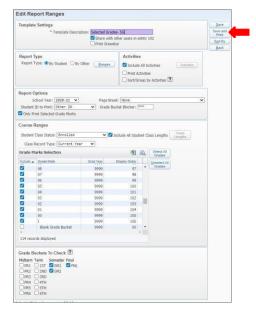

5E. View report in My Print Queue.

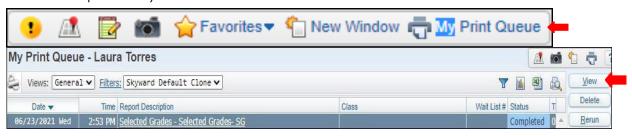

5F. Report is now ready for review.

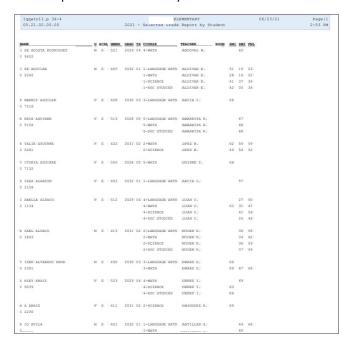

**6A.** Under Report Type select By Other, then click the Ranges button.

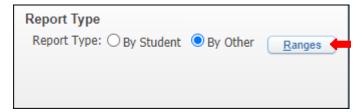

**6B.** Set ranges to preference and click Ok.

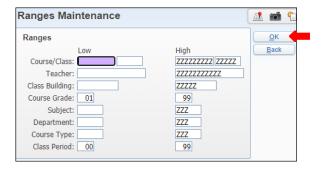

**6C.** Set Activities to preference.

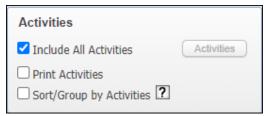

**6D.** Set ranges for Report Options, Course Ranges, and Grade Buckets to Check. Save and Print.

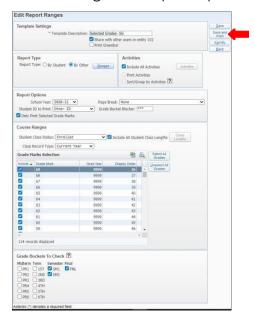

6E. View report in My Print Queue.

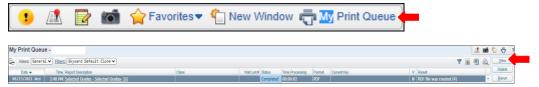

6F. Report is now ready for review.

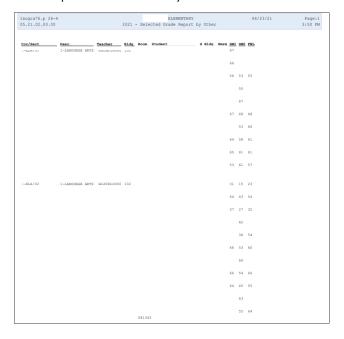

#### Class Mailing Labels Report - CM

To print Class Mailing Labels Reports - CM follow the steps listed below.

1. Select the Office tab and under Current Scheduling - CS select Reports - RE

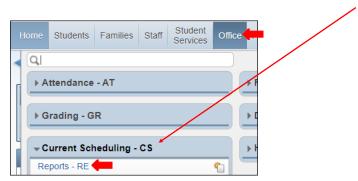

2. Under Scheduling Reports - RE select Class Mailing Labels Report - CM

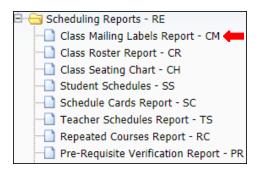

**3.** To create a report, click the Add button.

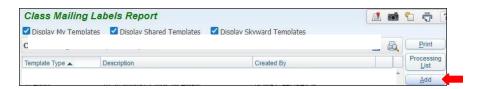

4. Title Template Description.

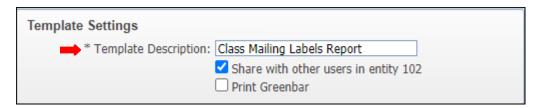

**Note:** Report may be generated by using **By Range** or **By Class**. Steps to generate report using each method will be provided on the following pages in the order they are shown below.

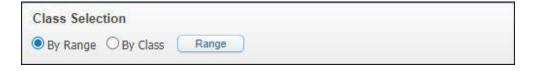

## **Print By Range**

**5A.** Under Class Selection select By Range then click on the Range button.

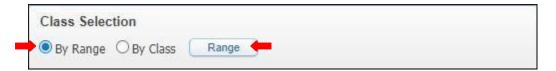

**5B.** Set ranges to preference and Save.

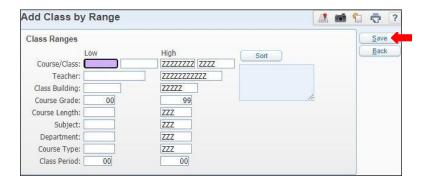

#### Note:

- Course Grade: must be set to 00-99
- Class Period: must be set to 00-00

**5C.** To Sort click on the Sort button and set ranges to preference and Save.

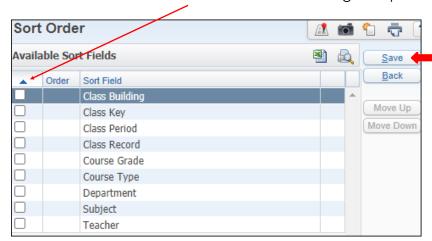

**5D.** Set remaining ranges to preference, Save and Print.

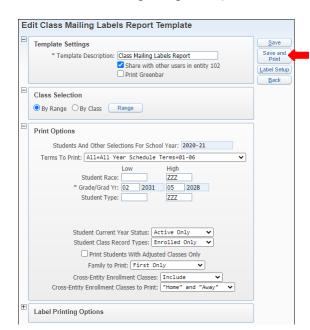

#### Note:

- Students And Other Selections For School Year: must ensure the school year is accurate
- Terms To Print: Must select the term All-All YearSchedule Terms-01-06
- Grade/Grad Yr.: must ensure the grades are accurate
- Student Current Year Status: must be set to Active Only
- Student Class Record Type: must be set to Enrolled Only
- Family to Print: must be set to First Only
- Cross- Entity Enrollment Classes: must be set to Include
- Cross- Entity Enrollment Classes to Print: "Home" and "Away"

**5E.** Under **Printing Options** set ranges following the steps listed below.

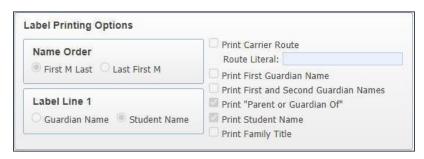

#### Note:

- Name Order: set to First M Last
- Label Line 1: set to Student Name
- Must select: Print "Parent or Guardian of", and Print Student Name

**5F.** Save and Print.

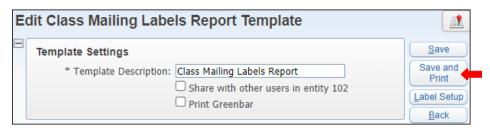

5G. View report in My Print Queue.

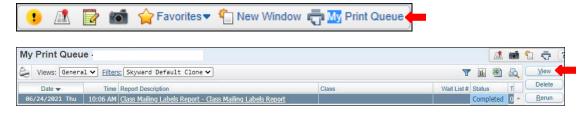

**5H.** Report is now ready for review.

## **Print by Class**

**6A.** Under Class Selection select By Class, then click on the Class button. Classes may be selected to your preference.

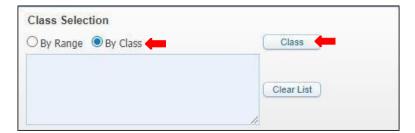

**6B.** Under Select Classes - Class Details, select class/ classes then save.

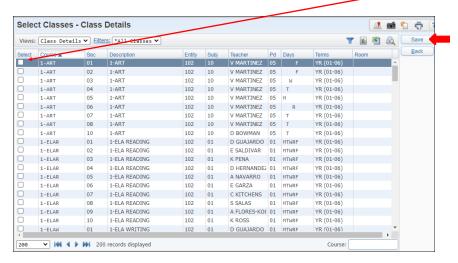

**6C.** Set ranges to preference and Save.

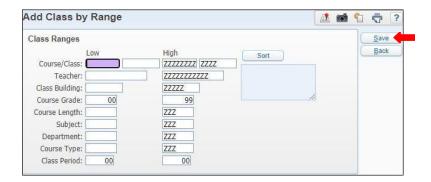

#### Note:

Course Grade: must be set to 00-99

Class Period: must be set to 00-00

6D. To Sort click on the Sort button and set ranges to preference and Save.

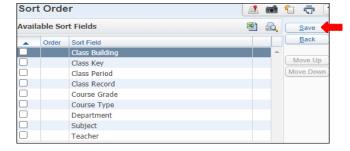

**6E.** Set remaining ranges to preference, Save and Print.

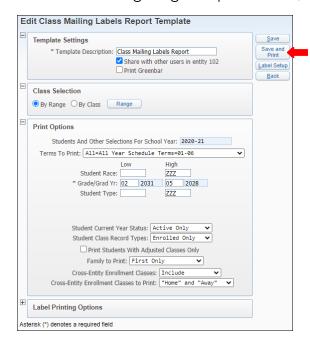

#### Note:

- Students And Other Selections For School Year: must ensure the school year is accurate
- Terms To Print: Must select the term All-All YearSchedule
   Terms 01-06
- Grade/Grad Yr.: must ensure the grades are accurate
- Student Current Year Status: must be set to Active Only
- Student Class Record Type: must be set to Enrolled Only
- Family to Print: must be set to First Only
- Cross- Entity Enrollment Classes: must be set to Include
- Cross- Entity Enrollment Classes to Print: "Home" and "Away"

## **6F.** Under **Printing Options** set ranges following the steps listed below.

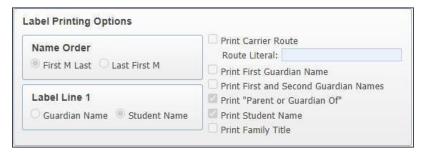

#### Note:

- Name Order: set to First M Last
- Label Line 1: set to Student Name
- Must select: Print "Parent or Guardian of", and Print Student Name

#### **6G.** Save and Print.

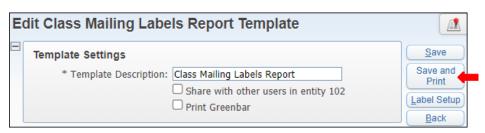

6H. View report in My Print Queue.

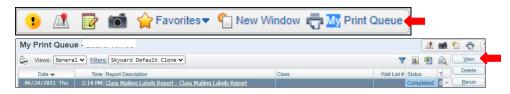

61. Report is now ready for review.

#### Class Roster Report - CR

To print Class Roster Reports - CR follow the steps listedbelow.

1. Select the Office tab and under Current Scheduling - CS, click on Reports-RE

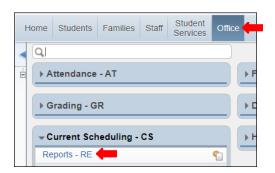

2. Under Scheduling Reports - RE select Class Roster Report - CR

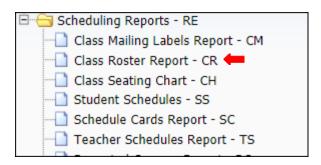

**3.** To create a report, click the Add button.

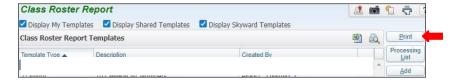

4. Title Template Description.

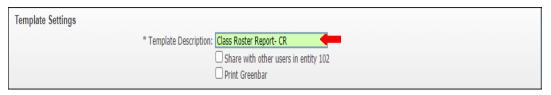

**Note:** Report may be generated by using **By Range** or **By Individual Class(es)**. Steps to generate report using each method will be provided on the following pages in the order they are shown below.

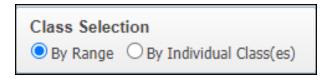

#### **Print By Range**

**5A,** Under Print Options select By Range. Ensure you are selecting current School Year, select desired Terms To Print, and choose Class Sort if required.

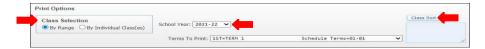

**5B.** Under Class Ranges select ranges to preference.

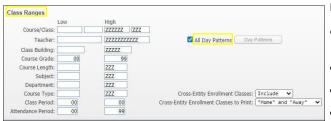

#### Note:

- Class Period: set to 00-00 when generating for elementary, if generating for secondary class period may be changed
- Ensure All Day Patterns is selected
- Cross-Entity Enrollment Classes: set to "Include"
  - Cross-Entity Enrollment Classes to Print: set to "Home" and "Away"
- **5C.** Under Items to Print set ranges to preference.

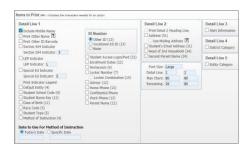

#### Note:

- Detail Line 1: select Include Middle Name
- ID Number: select Other ID
- Date to Use For Method of Instruction: select Todays Day, unless you
  have a specific day to generate for

The rest of the ranges may be set as shown in the image.

**5D**. Under Formatting set ranges to preference.

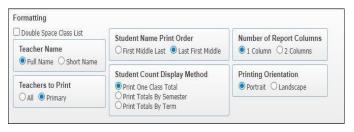

#### Note:

- Teacher Name: set to Full Name
- Teachers to Print: Primary
- Student Name Print Order: Last First Middle
- Student Count Display Method: Print One Class Total
- Number of Report Columns: select 1 Column
- Printing Orientation: set to Portrait
- **5E**. Select Student ranges to preference, click on Stu Sort button, select choice of field and Save.

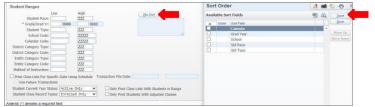

#### Note:

- Student Current Year Status: must be set to Active only
- Student Class Record Types: must be set to Enrolled Only

**5F.** Save and Print.

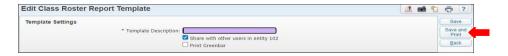

# Print By Individual Class(es)

**6A.** Under Print Options select By Individual Class(es). Ensure you are selecting the desired School Year, select desired Terms To Print, and choose Class Sort if required.

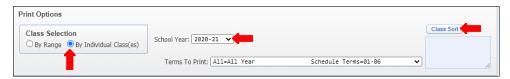

**6B.** Under Individual Class, click on the Classes button, choose the classes desired and Save.

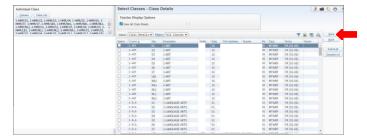

**6C.** Under Items to Print set ranges to preference.

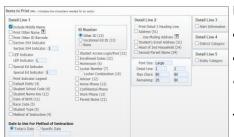

#### Note:

- Detail Line 1: select Include Middle Name
- **ID Number:** select Other ID
- Date to Use For Method of Instruction: select Todays Day, unless you
  have a specific day to generate for

The rest of the ranges may be set as shown in the image.

**6D.** Under Formatting set ranges to preference.

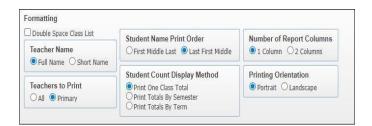

#### Note:

- Teacher Name: set to Full Name
- Teachers to Print: Primary
- Student Name Print Order: Last First Middle
- Student Count Display Method: Print One Class Total
- Number of Report Columns: select 1 Column
- Printing Orientation: set to Portrait

6E. Select Student ranges to preference, click on Stu Sort button, select choice of field and Save.

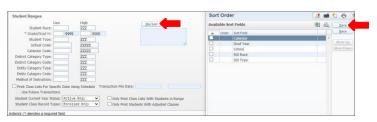

# Note:

- Student Current Year Status: must be set to Active only
- Student Class Record Types: must be set to EnrolledOnly

## 6F. Save and Print.

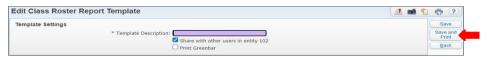

6G. View report in My Print Queue.

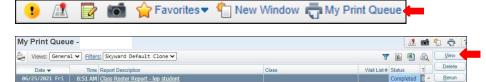

**6H.** Report is now ready for review.

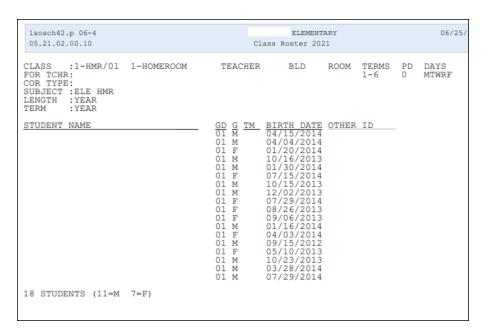

## Student Schedules - SS

To print Student Schedules - SS report follow the steps listed below.

1. Select the Office button and under Current Scheduling - CS click on Student Schedules-SS.

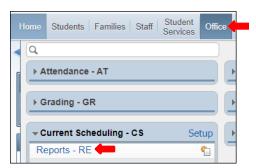

2. Under Scheduling Report - RE select Student Schedules - SS.

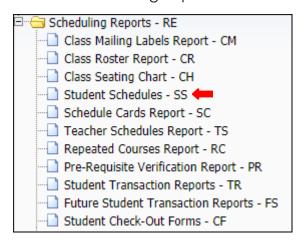

**3.** To create a report, click the Add button.

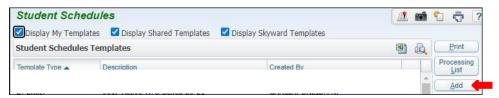

4. Name Template Description.

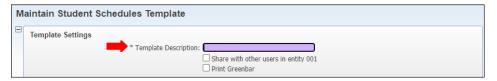

5. Select School Year to accurate.

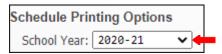

**NOTE:** Report may be generated by using Range or Individual. Steps to generate report using each method will be provided on the following pages in the order they are shown below.

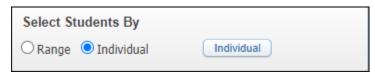

**6A.** Under Select Students By select Range, then click on the Range button.

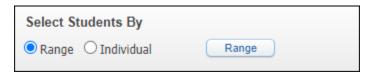

**6B.** The Add Students by Range will appear. Set ranges to preference and Save.

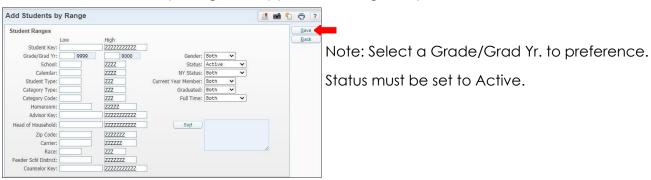

**6C.** Sort Order Options are available, select on the Sort button, and Save.

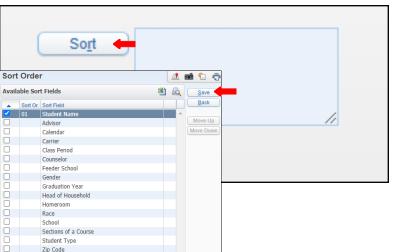

Course: 1004 FOOTBALL 3

Teacher Name

**Note**: Available Sort Fields, may be chosen to preference.

By choosing a period and a date, the student records will be sorted by class. Whatever class a student is enrolled in for the period and date selected will be the sort order; the period and date only apply to current year information.

6D. Under Printing Options, Print Format will be set to Regular with number 1 Top and Left Margins.

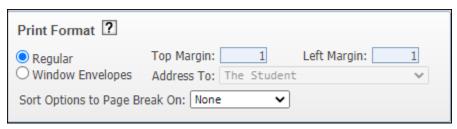

**6E.** Print Schedules for Term may be set for all Year, set Type to Regular, Class Status may be set to Active and Inactive or both, Schedules/page set to One and select Name Order.

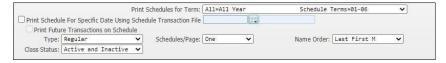

**6F.** Under Student Printing Options, select ranges like shown below or to preference.

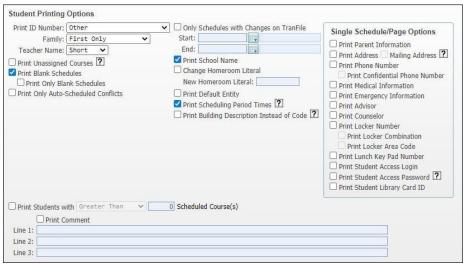

**6G.** Save and Print.

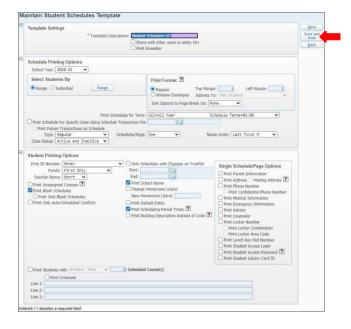

6H. View report in My Print Queue.

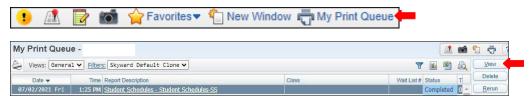

**61.** The report is now ready for review.

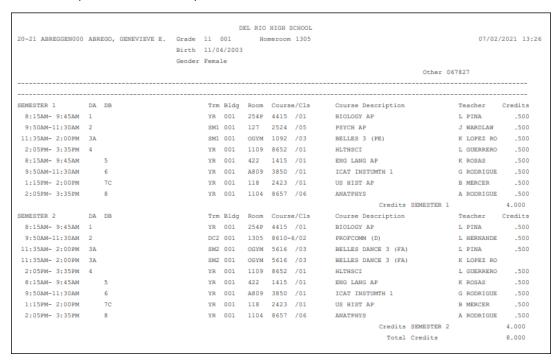

**7A.** Under Select Students By select Individual, then click on the Individual button.

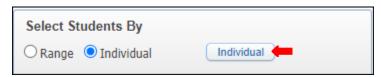

**7B.** Individual Student Selection will appear. Select a Name by entering Alpha Key or Other ID, then click Add button. Several students may be selected and removed. Click Ok.

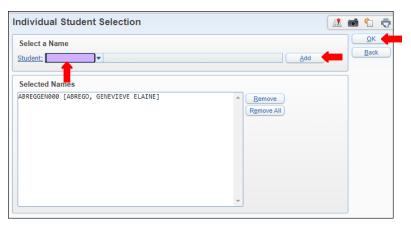

**7C.** Under Printing Options, Print Format will be set to Regular with number 1 Top and Left Margins.

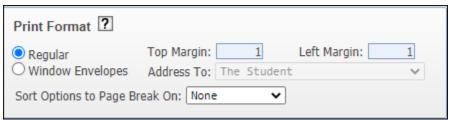

**7D.** Print Schedules for Term may be set for all Year, set Type to Regular, Class Status may be set to Active or Inactive or both, Schedules/page set to One and select Name Order.

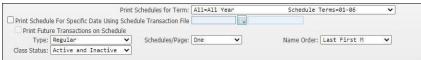

**7E.** Under Student Printing Options, select ranges like shown below or to preference.

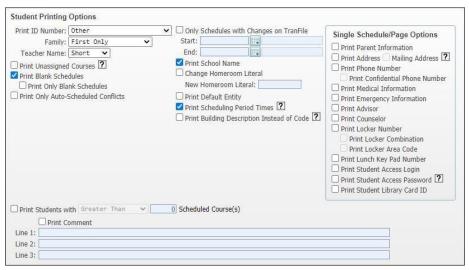

### **7F.** Save and Print.

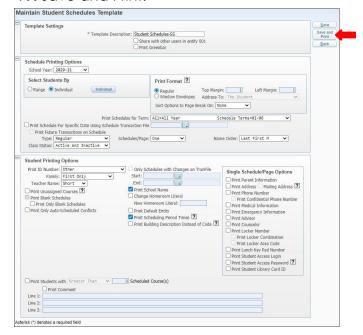

### **7G**. View report in My Print Queue.

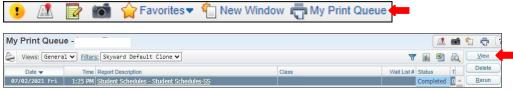

**7H.** The report is now ready for review.

|                 |    |    | Gender | 11/04/2003 |      |            | Other               |         |         |
|-----------------|----|----|--------|------------|------|------------|---------------------|---------|---------|
| EMESTER 1       |    |    |        |            |      |            | Course Description  |         |         |
| 8:15AM- 9:45AM  | 1  |    |        | YR         |      |            | BIOLOGY AP          |         | .500    |
| 9:50AM-11:30AM  | 2  |    |        | SM1        |      |            | PSYCH AP            |         | .500    |
| 11:35AM- 2:00PM | 3A |    |        | SM1        |      |            | BELLES 3 (PE)       |         | .500    |
| 2:05PM- 3:35PM  | 4  |    |        | YR         |      |            | HLTHSCI             |         | .500    |
| 8:15AM- 9:45AM  |    | 5  |        | YR         |      |            | ENG LANG AP         |         | .500    |
| 9:50AM-11:30AM  |    | 6  |        | YR         |      |            | ICAT INSTUMTH 1     |         | .500    |
| 1:15PM- 2:00PM  |    | 7C |        | YR         |      |            | US HIST AP          |         | .500    |
| 2:05PM- 3:35PM  |    | 8  |        | YR         |      |            | ANATPHYS            |         | .500    |
|                 |    |    |        |            |      |            | Credits SEMESTER 1  |         | 4.000   |
| EMESTER 2       | DA | DB |        | Trm Bldg   | Room | Course/Cls | Course Description  | Teacher | Credits |
| 8:15AM- 9:45AM  | 1  |    |        | YR         |      |            | BIOLOGY AP          |         | .500    |
| 9:50AM-11:30AM  | 2  |    |        | DC2        |      |            | PROFCOMM (D)        |         | .500    |
| 11:35AM- 2:00PM | 3A |    |        | SM2        |      |            | BELLES DANCE 3 (FA) |         | .500    |
| 11:35AM- 2:00PM | 3A |    |        | SM2        |      |            | BELLES DANCE 3 (FA) |         |         |
| 2:05PM- 3:35PM  | 4  |    |        | YR         |      |            | HLTHSCI             |         | .500    |
| 8:15AM- 9:45AM  |    | 5  |        | YR         |      |            | ENG LANG AP         |         | .500    |
| 9:50AM-11:30AM  |    | 6  |        | YR         |      |            | ICAT INSTUMTH 1     |         | .500    |
| 1:15PM- 2:00PM  |    | 7C |        | YR         |      |            | US HIST AP          |         | .500    |
| 2:05PM- 3:35PM  |    | 8  |        | YR         |      |            | ANATPHYS            |         | .500    |
|                 |    |    |        |            |      |            | Credits SEMESTER 2  |         | 4.000   |
|                 |    |    |        |            |      |            | Total Credits       |         | 8.000   |

### Free Period Report - FP

To print Free Period Report - FP follow the steps listed below.

1. Select the Office button and under Student Schedule Generation - SS click Report - RE.

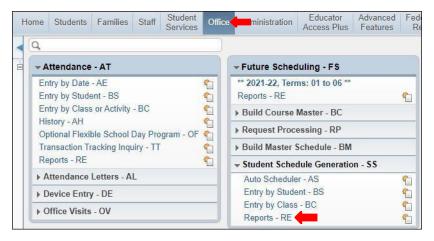

2. Under Student Schedule Reports, select Free Period Report - FP.

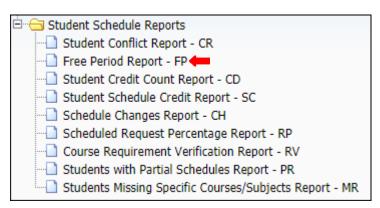

3. To create a report, click the Add button.

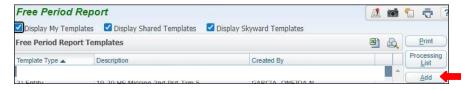

4. Name Template Description.

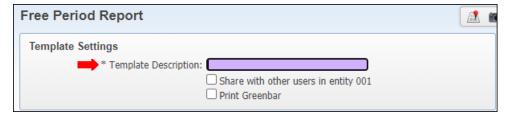

5. Ensure to select current School Year.

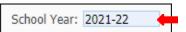

6. Under Student Ranges verify the ranges are set correctly or to preference.

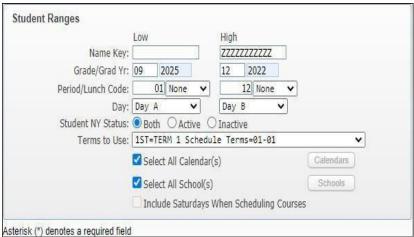

- Ensure Grade/Grad Yr. are set correctly.
- Ensure Period/ Lunch Code are set correctly
- Under Day for secondary choose A and B, for elementary choose A and A.
- And ensure to select the correct Terms to Use.

### 7. Save and Print

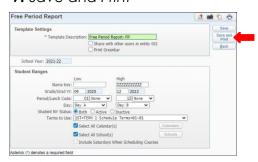

8. View report in My Print Queue.

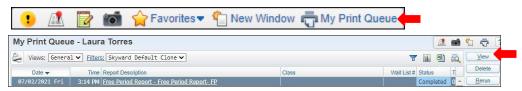

9. Report is now ready for review.

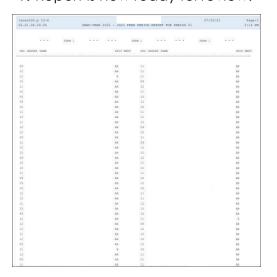

### Students Missing Specific Courses/Subjects Report - MR

To print Students Missing Specific Courses/Subjects Report - MR follow the steps listed below.

1. Select the Office tab and under Current Scheduling - CS click on Reports - RE

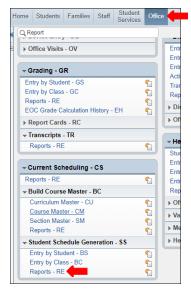

2. Under Student Schedule Reports select Missing Specific Courses/ Subjects Report - M.

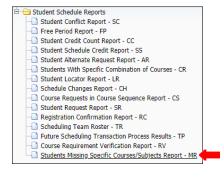

3. To create a report, click the Add button.

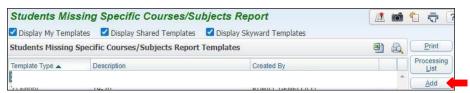

4. Title Template Description, ensure the School Year that is being generated is correct.

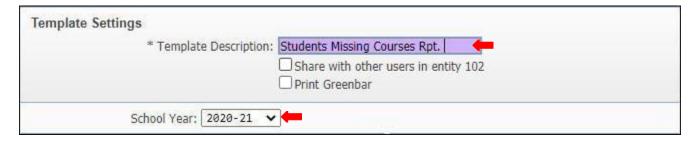

5. Under Student Ranges set ranges to preference.

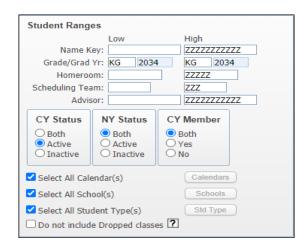

### Note:

- Grade/ Grad Yr.: Input the grade level generating for
- Cy Status: select to Active
- NY Status & CY Member: select to Both
- Select all Calendar(s)
- Select all School(S)
- Select all Student Type(s)

**Note:** The report may be generated by using **Selected Courses** or **Subjects**. Steps to generate report using each method will be provided on the following pages in the order they are shown.

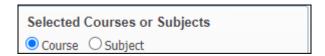

**6A.** Under Selected Courses or Subjects select Course, and then click on the Course button. Select courses as preferred, and Save.

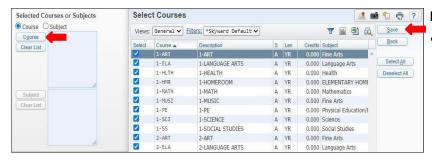

Note:

when selecting courses verify you select for the grade levels you are generating report on.

**6B.** When selecting to Sort, click on the Sort button and sort to preference and Save.

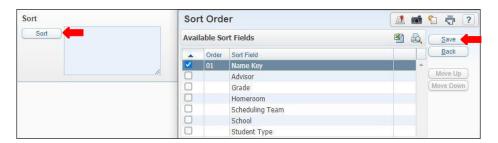

### **6C.** Save and Print report.

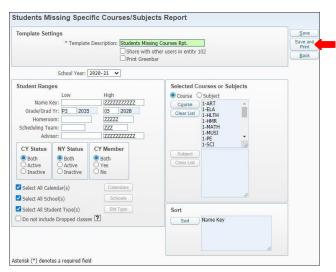

### **6D.** View report in My Print Queue.

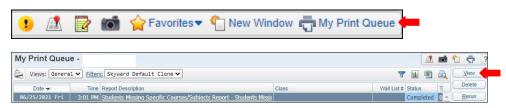

### **6E.** Report is now ready for review.

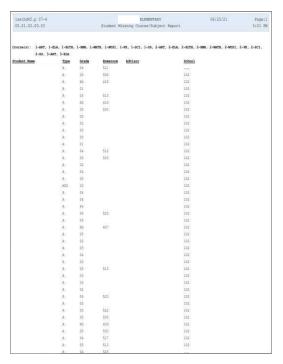

**7A.** Under Selected Courses or Subjects select Subjects, and then click on the Subjects button. Select subjects to preference, and click Select.

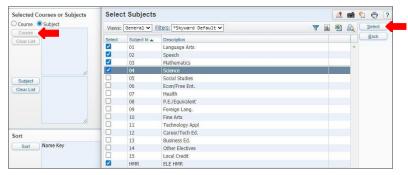

**7B.** Under Sort, click on the Sort button and sort to preference and Save.

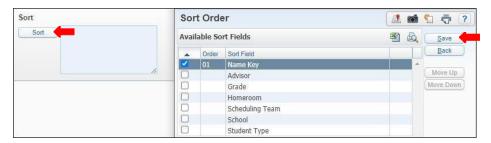

**7C.** Save and Print report.

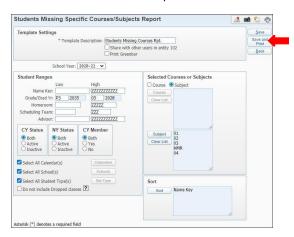

7D. View report in My Print Queue.

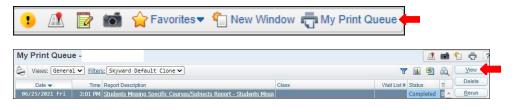

## **7E.** Report is now ready for review.

| 1sschd45.p 07-4    |               |       |            | ELEMENTARY          |           | 06/25/21 |
|--------------------|---------------|-------|------------|---------------------|-----------|----------|
| 05.21.02.00.03     |               |       | Student M: | issing Course/Subje | ct Report |          |
|                    |               |       |            |                     |           |          |
|                    |               |       |            |                     |           |          |
| Subject(s): 01, 02 | , 03, HMR, 04 |       |            |                     |           |          |
| Student Name       | Type          | Grade | Homeroom   | Advisor             | School    |          |
|                    | R             | 01    |            |                     |           |          |
|                    | R             | 05    |            |                     |           |          |
|                    | R             | 02    |            |                     |           |          |
|                    | R             | 05    |            |                     |           |          |
|                    | R             | 05    |            |                     |           |          |
|                    | R             | 01    |            |                     |           |          |
|                    | R             | 02    |            |                     |           |          |
|                    | R             | 0.4   |            |                     |           |          |
|                    | R             | 05    |            |                     |           |          |
|                    | MIG           | 03    |            |                     |           |          |
|                    | R             | 0.4   |            |                     |           |          |
|                    | R             | 04    |            |                     |           |          |
|                    | R             | P4    |            |                     |           |          |
|                    | R             | 0.4   |            |                     |           |          |
|                    | R             | 05    |            |                     |           |          |
|                    | R             | 02    |            |                     |           |          |
|                    | R             | 85    |            |                     |           |          |
|                    | R             | 04    |            |                     |           |          |
|                    | R             | 03    |            |                     |           |          |
|                    | R             | 0.3   |            |                     |           |          |
|                    | R             | 0.3   |            |                     |           |          |
|                    | R             | 0.4   |            |                     |           |          |
|                    | R             | 05    |            |                     |           |          |
|                    | R             | 01    |            |                     |           |          |
|                    | R             | P4    |            |                     |           |          |
|                    | R             | 05    |            |                     |           |          |
|                    | R             | P4    |            |                     |           |          |
|                    | R             | 01    |            |                     |           |          |
|                    | R             | 0.4   |            |                     |           |          |
|                    | R             | 03    |            |                     |           |          |
|                    | R             | 02    |            |                     |           |          |
|                    | R             | 05    |            |                     |           |          |
|                    | R             | 05    |            |                     |           |          |
|                    | R             | 04    |            |                     |           |          |
|                    | R             | 02    |            |                     |           |          |
|                    | R             | 01    |            |                     |           |          |
|                    | R             | 05    |            |                     |           |          |
|                    | R             | P4    |            |                     |           |          |
|                    | R             | P4    |            |                     |           |          |
|                    |               |       |            |                     |           |          |
|                    | R             | P4    |            |                     |           |          |
|                    | R             | 03    |            |                     |           |          |
|                    | R<br>R        | 05    |            |                     |           |          |
|                    |               |       |            |                     |           |          |
|                    | R             | 85    |            |                     |           |          |
|                    | R             | 01    |            |                     |           |          |

# EDUCATOR ACCESS PLUS

### **Grade Difference Report**

To view Grade Difference Report follow the steps listed below.

 Select the Educator Access Plus tab and under Secondary - SE, select Grade Positing Administration - PA.

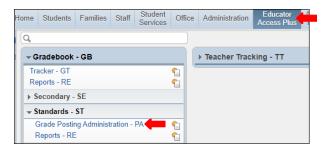

2. Under Grade Posting Administration select Grade Differences Report.

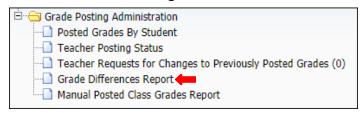

**3.** To create a report, click the Add button.

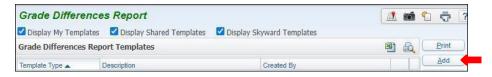

4. Name Template Description.

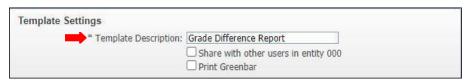

**5.** Under Report Filter, select current school year ensure Entity is correct and select Grade Period to preference.

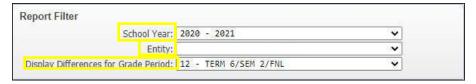

6. Under Sort Options you may select Sort by Student, Sort by Teacher, or Page Break by Teacher?

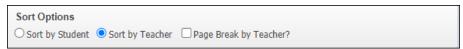

### 6. Save and Print.

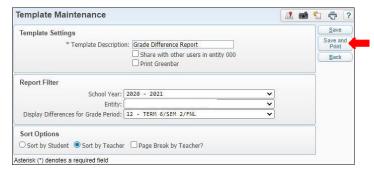

### 7. View report in My Print Queue.

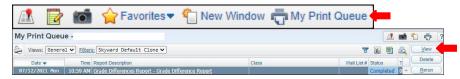

### 8. Report is now ready for review.

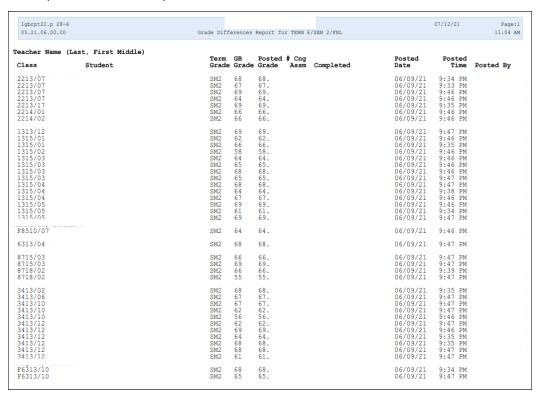

## FEDERAL/STATE REPORTING

### **ADA REPORT - AD**

To print ADA Report, follow the steps listed below.

1. Select the Federal/ State Reporting tab and under Texas State Reporting - TX, click on Reports-RE.

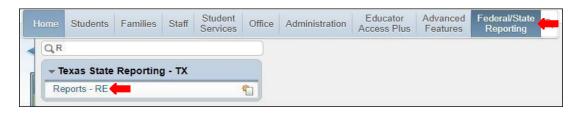

2. Under Attendance - AT, select ADA Report - AD.

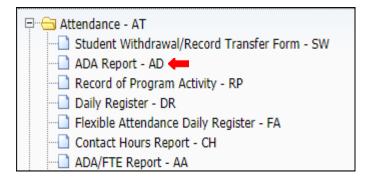

**3.** To create a report, click the Add button.

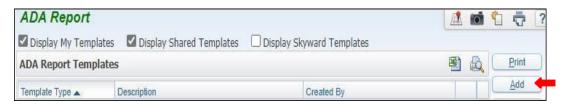

4. Title Template Description.

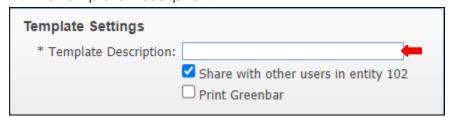

**Note**: Report may be generated by using **Student Range** or **Processing List**. Steps to generate report using each method will be provided on the following pages in the order they are shown below.

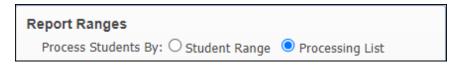

### **Print By Student Range**

**5A.** Under Report Ranges select Process Students By Student Range.

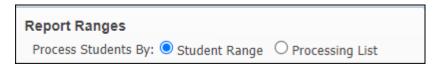

**5B.** Under Report Ranges select ranges in template to preference. Save and Print.

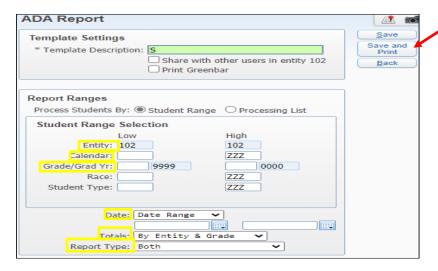

• Template Description: Title Template

Note:

- Grade/Grad Yr: Option to set specific grade level
- Date: Option to set as Date Range
- Totals: Option to set by Entity, or by Entity and Grade
- Report Type: Option to set by Report for each date

**5C.** Select My Print Queue.

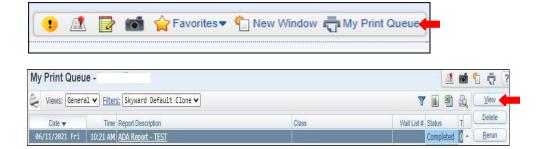

**5D.** The report is now ready for review.

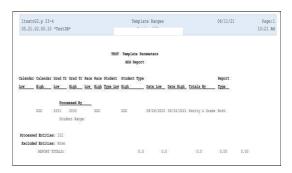

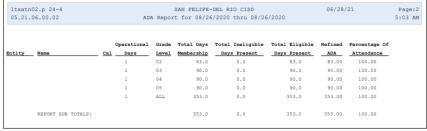

### **Print By Processing List**

**6A.** Under Report Ranges select Process Students By Processing List.

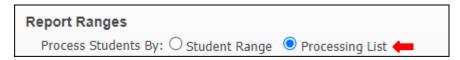

**6B.** Under Processing List Selection click on Add a Processing List.

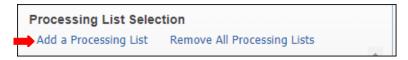

**6C.** Select Processing List of your Choice then click Select button

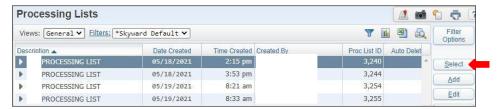

**6D.** Select ranges in template to preference, Save and Print.

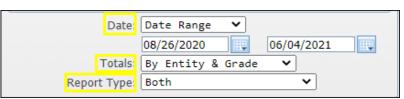

**6E**. View report in My Print Queue.

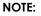

- **Report Ranges:** select and enter the date range.
- **Totals:** may be selected by Entity & Grade orby Entity.
- **Report Type:** may be selected by either Report for Each Date, Summary Only or Both.

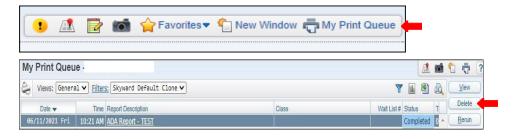

**6F.** Report is now ready for review.

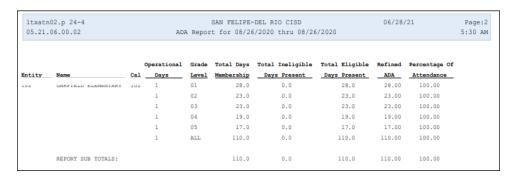

### **Attendance Verification Report - AV**

To print Attendance Verification Report - AV follow the steps listed below.

1. Select the Federal/State Reporting tab and under Texas State Reporting - TX click on Reports-RE.

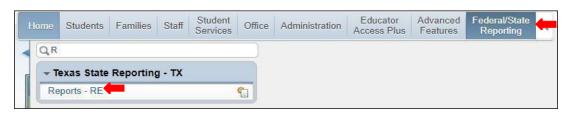

2. Under Attendance - AT select Attendance Verification Report - AV.

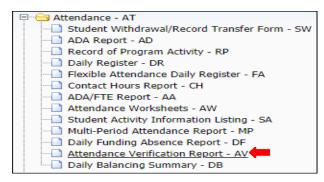

3. To create a report, click the Add button.

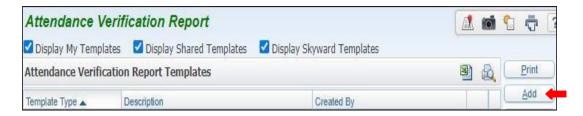

4. Name report and set ranges in template to preference. Save and Print.

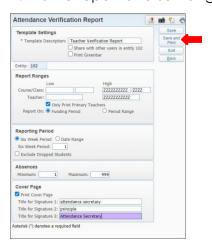

5. View report in My Print Queue.

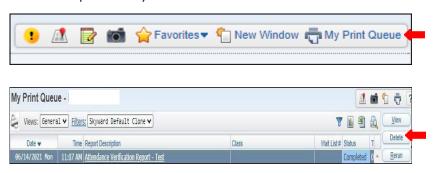

7. The report is now ready for review.

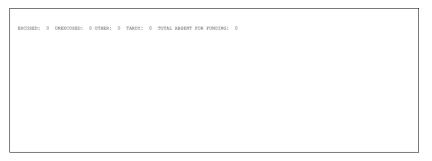

### Attendance Worksheets - AW

To print Attendance Worksheets - AW follow the steps listed below.

1. Select the Federal/State Reporting tab and under Texas State Reporting - TX, click on Reports - RE.

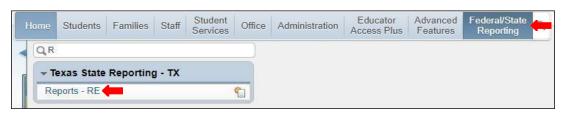

2. Under Attendance - AT, select Attendance Worksheets - AW.

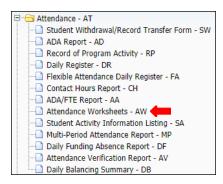

3. To create a report, click the Add button.

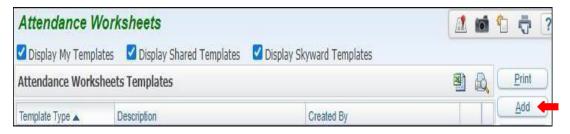

4. Title Template Description.

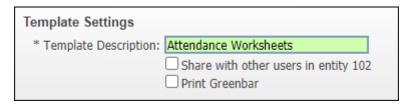

5. Under Calendar Term(s) and Date(s), set start/end for the date range.

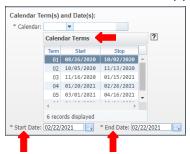

**6.** Under Worksheet Layout, set ranges for Worksheet Layout and Include Students, as shown below. In Home Room Selection click on the Select button.

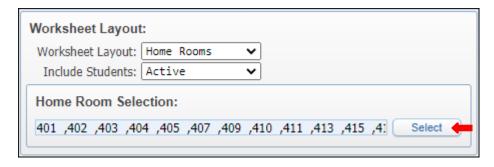

7. Choose Home Room Selection to preference.

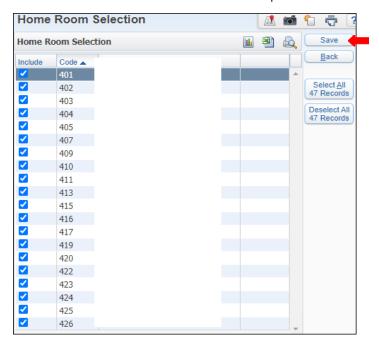

**8.** Under Print Options select, Print blank lines for new students, and fill with 3. Under Orientation, select Portrait or Landscape.

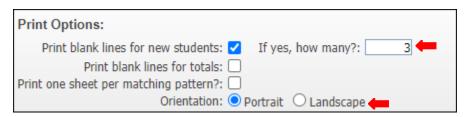

9. Under Sort Order, click on Select button.

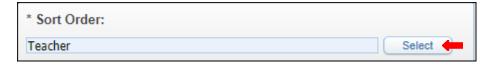

10. Under Sort Order either select by Teacher or Home Room or both may be selected. ClickOk.

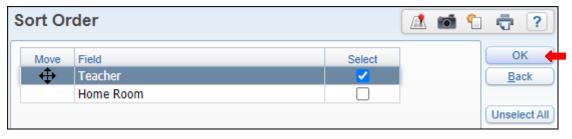

11. Save and Print.

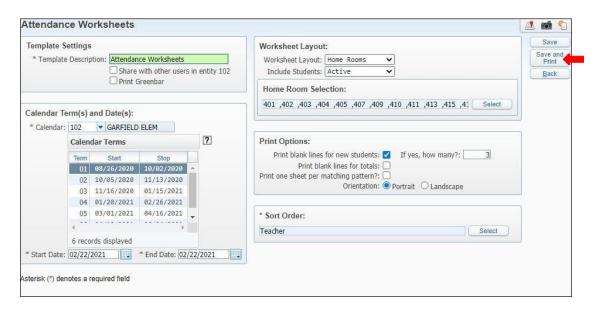

12. View report in My Print Queue.

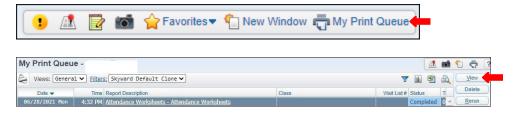

13. The report is now ready for review.

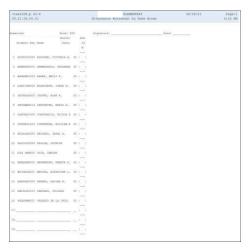

### **Contact Hours Report - CH**

To print Contact Hours Report - CH follow the steps listed below.

1. Select the Federal/State Reporting tab and under Texas State Reporting - TX click on Reports - RE.

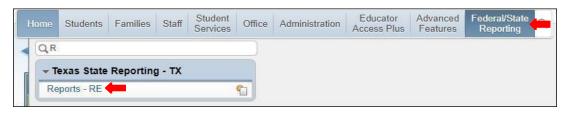

2. Under Attendance - AT select Contact Hours Report - CH.

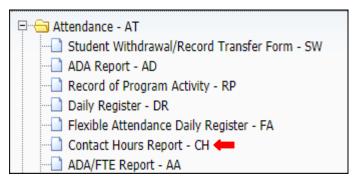

3. To create a report, click the Add button.

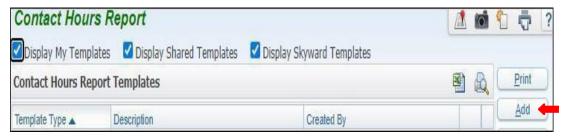

4. Set Ranges in template to preference. Save and Print.

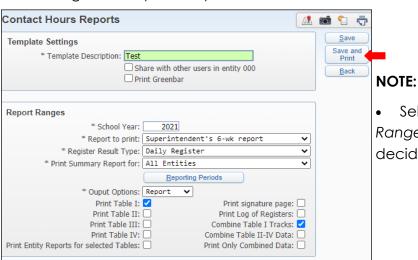

• Select Reporting periods tab under Report Ranges, and choose the reporting period you decide to view, this tab must be selected.

5. Select My Print Queue.

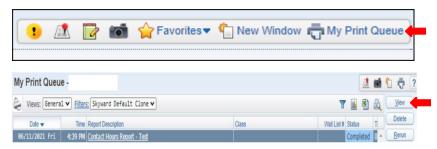

7. The report is now ready for review.

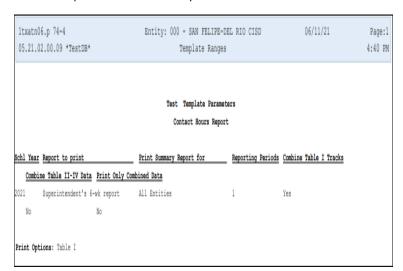

| 1tmatn06.p 74-4<br>05.21.02.00.09 *TeatDB*SUPERINTENDENT'S | SIX WEEK     | REPORT OF   |              | TENDANCE A | AND CONTACT | 06/11/2<br>HOURS | 1       | Page:<br>4:40 P |
|------------------------------------------------------------|--------------|-------------|--------------|------------|-------------|------------------|---------|-----------------|
|                                                            | F            | DOT DEMESTI | ER 2020-2021 |            |             |                  |         |                 |
|                                                            | FELIPE-DEL P |             |              |            |             |                  |         |                 |
|                                                            |              |             |              |            |             |                  |         |                 |
| 1st Sixweek Reporting Period<br>Instructional Track: ALL   |              |             |              |            |             |                  |         |                 |
| Sixweek Summary                                            |              |             |              |            |             |                  |         |                 |
| A. Days Taught: N/A - Tracks Combined                      | **           | PK          | KG           | 01         | 0.2         | 0.3              | 0.6     | 0.5             |
| A. Days Taught: N/A - Tracks Combined                      |              | PE          | KG           | 01         | 0.2         | 0.3              |         | 05              |
| B. Days Membership                                         | 232.0        | 4999.5      | 16945.0      | 18833.0    | 20227.0     | 17577.0          | 18674.0 | 19560.0         |
| C. Total Days Absent                                       | 31.5         | 127.0       | 1197.0       | 1433.0     | 1480.0      | 692.0            | 762.0   | 825.0           |
| D. Total Days Present                                      | 200.5        | 4872.5      | 15749.0      | 17400.0    | 10747.0     | 16005.0          | 17932.0 | 18735.0         |
| E. Total Ineligible Days                                   | 0.0          | 0,0         | 7.0          | 0.0        | 0.0         | 0.0              | 0.0     | 0.0             |
| F. Total Sligible Days                                     | 41.5         | 212.0       | 1264.0       | 1218.0     | 1168.0      | 1105.0           | 1619.0  | 1036.0          |
| F.1. Total RS Elig Days                                    | 0.0          | 0.0         | 0.0          | 0.0        | 0.0         | 12499.0          | 12920.0 | 13940.0         |
| F.2. Total BA Elig Days                                    | 159.0        | 4660.5      | 14477.0      | 10102.0    | 17579.0     | 3281.0           | 3393.0  | 3759.0          |
| G. Elig Days Bilingual/ESL                                 | 0.0          | 33.0        | 425.0        | 636.0      | 403.0       | 352.0            | 341.0   | 281.            |
| G.1. RS Elig Days Bilingual/RSL                            | 0.0          | 0.0         | 0.0          | 0.0        | 0.0         | 2684.0           | 2103.0  | 2075.0          |
| G.2. BA Elig Days Bilingual/ESL                            | 0.0          | 1022.5      | 2867.0       | 4358.0     | 3375.0      | 444.0            | 472.0   | 651.0           |
| 01. 86 - Elig Days Bilingual/ESL                           | 0.0          | 33.0        | 425.0        | 636.0      | 403.0       | 352.0            | 341.0   | 281.            |
| G1.1. RS BE - Kits Days Bil/ESL                            | 0.0          | 0.0         | 0.0          | 0.0        | 0.0         | 2684.0           | 2303.0  | 2075.           |
| Gl.2. BA BE - Elig Days Bil/ESL                            | 0.0          | 1022.5      | 2867.0       | 4358.0     | 3375.0      | 444.0            | 472.0   | 651.0           |
| G2, D1 - Elig Days Bil Dual Lang                           | 0.0          | 0.0         | 0.0          | 0.0        | 0.0         | 0.0              | 0.0     | 0.0             |
| 02.1. RS D1 - Wild Days Bil Dual Lang                      | 0.0          | 0.0         | 0.0          | 0.0        | 0.0         | 0.0              | 0.0     | 0.0             |
| G2.2. BA D1 - Elig Days Bil Dual Lang                      | 0.0          | 0.0         | 0.0          | 0.0        | 0.0         | 0.0              | 0.0     | 0.0             |
| G3, D2 (EL) - Elig Days Bil Dual Lang                      | 0.0          | 0.0         | 0.0          | 0.0        | 0.0         | 0.0              | 0.0     | 0.0             |
| G3.1. RS D2 (EL) - Elig Days Bil Dual Lang                 | 0.0          | 0.0         | 0.0          | 0.0        | 0.0         | 0.0              | 0.0     | 0.0             |
| G3.2. BA D2 (EL) - Elig Days Bil Dual Lang                 | 0.0          | 0.0         | 0.0          | 0.0        | 0.0         | 0.0              | 0.0     | 0.0             |
| G4. D2 (EP) - Elig Days Bil Dual Lang                      | 0.0          | 0.0         | 0.0          | 0.0        | 0.0         | 0.0              | 0.0     | 0.0             |
| G4.1. RS D2 (EP) - Elig Days Bil Dual Lang                 | 0.0          | 0.0         | 0.0          | 0.0        | 0.0         | 0.0              | 0.0     | 0.0             |
| G4,2, BA D2 (EP) - Elig Days Bil Dual Lang                 | 0.0          | 0.0         | 0.0          | 0.0        | 0.0         | 0.0              | 0.0     | 0.0             |
| H1. Early Ed Eco Die Elig Days                             | 0.0          | 0.0         | 568.0        | 407.0      | 531.0       | 485.0            | 0.0     | 0.0             |
| H1.1. RS Early Ed Eco Dis Elig Days                        | 0.0          | 0.0         | 0.0          | 0.0        | 0.0         | 7361.0           | 0.0     | 0.0             |
| H1.2. BA Early Ed Eco Dis Elig Days                        | 0.0          | 0.0         | 7855.0       | 8630.0     | 10040,0     | 1688.0           | 0.0     | 0.0             |
| R2. Early Ed Lang Elly Days                                | 0.0          | 0.0         | 31.0         | 71.0       | 36.0        | 37.0             | 0.0     | 0.0             |
| H2.1. BS Early Ed Lang Elig Days                           | 0.0          | 0.0         | 0.0          | 0.0        | 0.0         | 194.0            | 0.0     | 0.0             |
| H2.2. BA Early Ed Lang Elig Days                           | 0.0          | 0.0         | 255.0        | 607.0      | 308.0       | 37.0             | 0.0     | 0.0             |
| 2). Early Ed Eco Die & Lang Ellip Days                     | 0.0          | 0.0         | 394.0        | 565.0      | 347.0       | 315.0            | 0.0     | 0.0             |
| 83.1. MS Early Ed Eco Die & Lang Elig Days                 | 0.0          | 0.0         | 0.0          | 0.0        | 0.0         | 2490.0           | 0.0     | 0.0             |
| H3.2. MA Early Ed Eco Dis & Lang Elig Days                 | 0.0          | 0.0         | 2612.0       | 3771.0     | 3067.0      | 407.0            | 0.0     | 0.0             |
| I. Elig Days Res Fac                                       | 0.0          | 0.0         | 0.0          | 0.0        | 0.0         | 0.0              | 0.0     | 0.0             |
| I.1. RE Elig Days Res Fac                                  | 0.0          | 0.0         | 0.0          | 0.0        | 0.0         | 0.0              | 0.0     | 0.0             |
| 1.2. MA Elig Days Hes Pac                                  | 0.0          | 0,0         | 0.0          | 0.0        | 0.0         | 0.0              | 0.0     | 0.0             |
| J. Elig Days Preg Rel Serv                                 | 0.0          | 0.0         | 0.0          | 0.0        | 0.0         | 0.0              | 0.0     | 0.0             |
| J.1. RS Elig Days Free Rel Serv                            | 0.0          | 0.0         | 0.0          | 0.0        | 0.0         | 0.0              | 0.0     | 0.0             |

### **Daily Funding Absence Report - DF**

To print Daily Funding Absence Report - DF follow the steps listed below.

1. Select the Federal/ State Reporting tab and under Texas State Reporting - TX, click on Reports - RE.

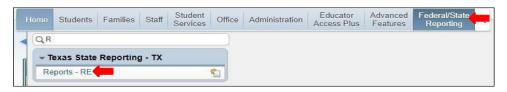

2. Under Attendance - AT, select Daily Funding Absence Report - DF.

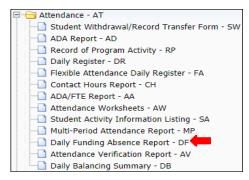

3. To create a report, click the Add button.

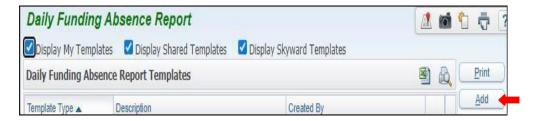

4. Title Template Description and Set Ranges in template to preference. Save and Print.

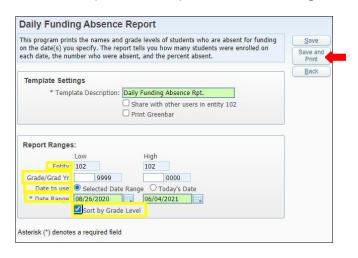

### Note:

- Entity: should be set to your entity, ensure it is correct
- Grade/ Grad Yr.: may set to a date (optional)
- Date to use: select, Selected Date Range, or Today's Date.
- Select Sort by Grade Level

5. View report in My Print Queue.

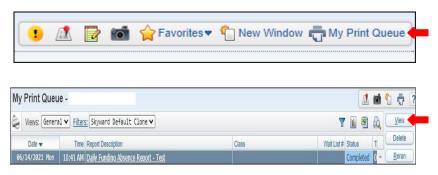

7. The report is now ready for review.

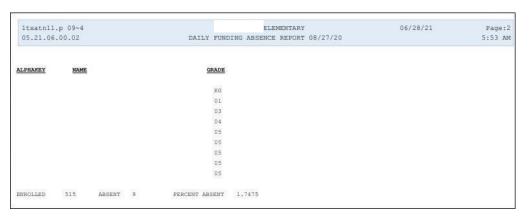

### Daily Register - DR

To print Daily Register - DR follow the steps listed below.

1. Select the Federal/State Reporting tab and under Texas State Reporting - TX click on Reports-RE.

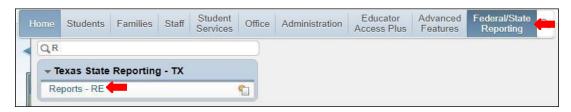

2. Under Attendance - AT select Daily Register - DR.

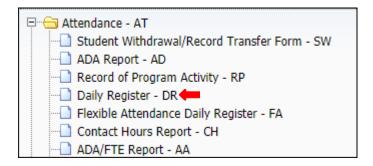

**3.** To create report, click the Add button.

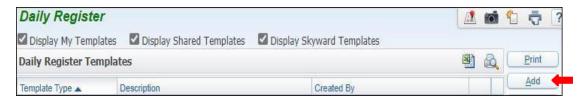

**4.** Set Ranges in template to preference. Save and Print.

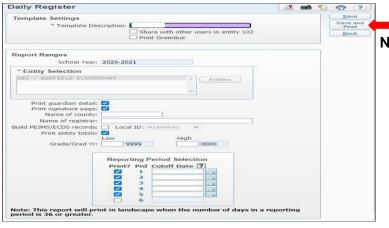

### NOTE:

- School Year: must be set to current school year
- Entity Selection: ensure you select your campus
- Print guardian detail: must be selected
- print signature page: must be selected
- print entity totals: must be selected
- Reporting Period Selection Print?: must be selected
- Prd Cutoff Date?: must be provided

5. Select My Print Queue.

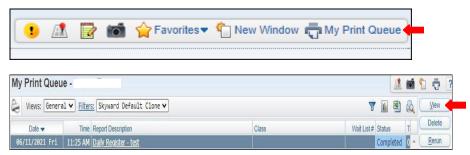

7. The report is now ready for review.

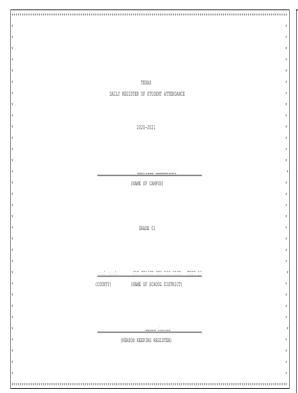

| 1ssrtx06.p 78-4<br>05.21.02.00.10 | *TestDB*             | 2020-2021 DAILY REGISTER Reporting Period: 1 | 06/11/21 Page:<br>11:26 A      |
|-----------------------------------|----------------------|----------------------------------------------|--------------------------------|
|                                   |                      | DISTRICT 233-901 'americ 102 cmane 01        |                                |
| I                                 |                      | 1ST SIX WEEKS                                | P     R R                      |
| l .                               | A S                  | 0                                            | A   R   I     A   S            |
| l .                               | U E                  | c                                            | B   E   N                      |
| Number of Days:                   | 27  E  G P           | Ī                                            | M   S   S   E   E   E   E      |
| Instructional Trac                | k: 0  L              |                                              | E   E   E   L   L   L   L      |
| l .                               | 1  2 2 2 3 0 0 0 0 0 | 0 1 1 1 1 1 1 1 2 2 2 2 2 2 2 3 0 0          | M   N   N   I   I   I   I      |
| Name                              | G  678112348         | 9 0 1 4 5 6 7 8 1 2 3 4 5 8 9 0 1 2          | B   T   T   G   G   G          |
|                                   | 1 1RRRRRRR           | R R R R R R R R R R R R R R R R              | 27.0 0.0 27.0 0.0 0.027.0 0.0  |
|                                   | 1 1 A R A            | R A A . A . A A A A                          | 22.0 9.0 13.0 0.0 10.0 3.0 0.0 |
|                                   | 1 IRRRERRE           | R A R R R A A A R R A R R R R R R R R        | 26.0 5.0 21.0 0.0 0.021.0 0.0  |
|                                   | 1 IRRRERRER          | R R A R R R A R R R R R R R R R R R          | 27.0 3.0 24.0 0.0 0.024.0 0.0  |
|                                   | 1 IRRERERAR          | R R R R R R R A A R A A R A R A R            | 27.0 7.0 20.0 0.0 0.020.0 0.0  |
|                                   | 1 IRRRERRE           | RRRRRRRRALLALLA                              | 27.0 1.0 26.0 0.0 10.016.0 0.0 |
|                                   | 1 IRRRERRE           |                                              | 27.0 0.0 27.0 0.0 0.027.0 0.0  |
|                                   | 1 IRRRERRE           |                                              | 27.0 0.0 27.0 0.0 0.027.0 0.0  |
|                                   | 1 IRRRERRE           |                                              | 27.0 0.0 27.0 0.0 0.027.0 0.0  |
|                                   | 1 IRRRERRE           |                                              | 27.0 0.0 27.0 0.0 0.027.0 0.0  |
|                                   | 1 IRRRERRE           |                                              | 27.0 0.0 27.0 0.0 0.027.0 0.0  |
|                                   | 1 IRRRERRE           |                                              | 27.0 1.0 26.0 0.0 0.026.0 0.0  |
|                                   | 1 IRRERERAR          |                                              | 27.0 1.0 26.0 0.0 0.026.0 0.0  |
|                                   | 1 IRRRRRRR           | R R R R R R A R R A A A R R R R R            | 27.0 4.0 23.0 0.0 0.023.0 0.0  |
|                                   | 1 IRRRRRRR           | RRARRARRRRRRRRR.                             | 27.0 3.0 24.0 0.0 1.023.0 0.0  |
|                                   | 1 IRRRERRE           |                                              | 26.0 0.0 26.0 0.0 0.026.0 0.0  |
|                                   | 1 IRRRRR             | RRR.A.AAA.                                   | 24.0 4.0 20.0 0.0 11.0 9.0 0.0 |
|                                   | 1                    | 1 R A A A A A A R R R A A                    | 18.0 8.0 10.0 0.0 5.0 5.0 0.0  |
|                                   | 1 IRRRRRRR           | R R R R R R R R R R R R R R R R R            | 27.0 0.0 27.0 0.0 0.027.0 0.0  |
|                                   | 1 IRRERERR           |                                              | 27.0 0.0 27.0 0.0 0.027.0 0.0  |
|                                   | 1 IRRERERR           |                                              | 27.0 1.0 26.0 0.0 0.026.0 0.0  |
|                                   | 1 IRRARAARR          | RRR.AR.RARAAA                                | 27.0 8.0 19.0 0.0 7.012.0 0.0  |
|                                   | 1 IRRERERR           | RRRRRRRRRRRR.R.R.R                           | 27.0 0.0 27.0 0.0 2.025.0 0.0  |
|                                   | 1 IRRERERR           |                                              | 27.0 0.0 27.0 0.0 0.027.0 0.0  |
|                                   | 1 IRRRERRE           | R R R R R R R R R R R R R R R R R            | 27.0 1.0 26.0 0.0 0.026.0 0.0  |
|                                   | 1 IRRRERRE           | R R R R R R R R R R R R R R R R R            | 27.0 0.0 27.0 0.0 0.027.0 0.0  |
|                                   |                      |                                              |                                |

### Flexible Attendance Daily Register - FA

To print Flexible Attendance Daily Register - FA follow the steps listed below.

1. Select the Federal/State Reporting tab and under Texas State Reporting - TX click on Reports - RE.

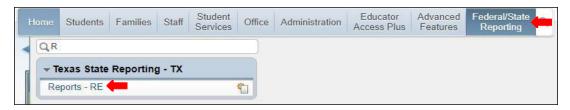

2. Under Attendance - AT select Student Flexible Attendance Daily Register - FA.

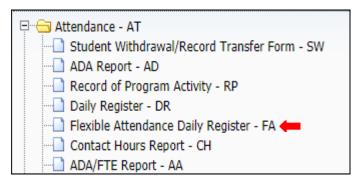

3. To create a report, click the Add button.

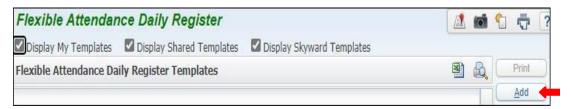

**4.** Set ranges in template to preference. Save and Print.

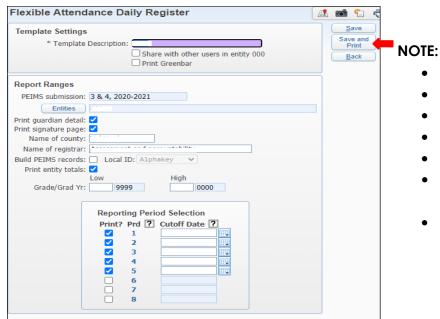

• **Template Description**: Title your report

• **Entities:** select your campus

Name of County: must fill out

Name of registrar: must fill out

Print entity totals: must be selected

 reporting period Selection Print?: must be selected

Prd Cutoff Date: must be filled.

5. Select My Print Queue.

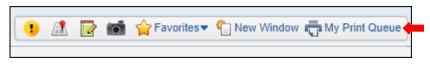

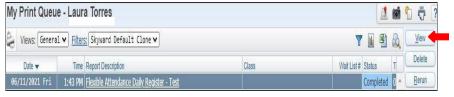

7. View report in Print Queue.

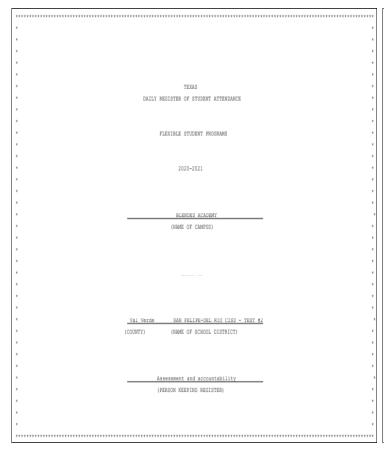

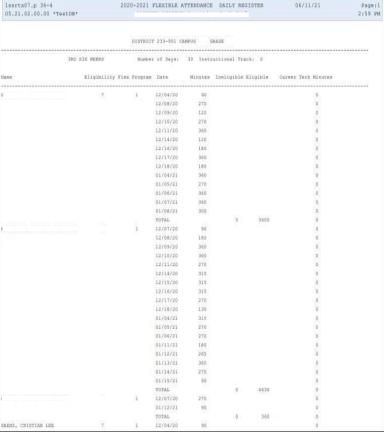

### Multi-Period Attendance Report - MP

To print Multi-Period Attendance Report - MP follow the steps listed below.

1. Select the Federal/State Reporting tab under Texas State Reporting - TX and click on Reports-RE.

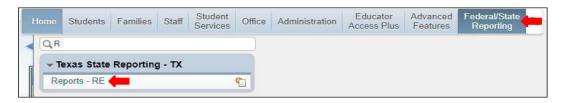

2. Under Attendance - AT select Multi-Period Attendance Report - MP.

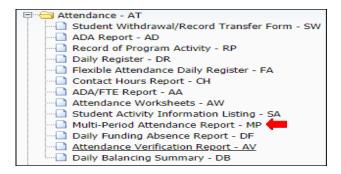

3. To create a report, click the Add button.

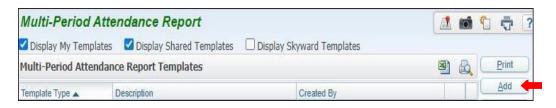

4. Title Template Description.

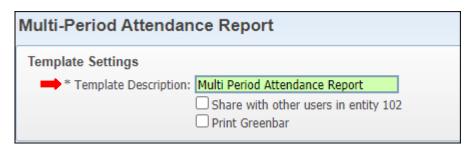

**Note:** Report may be generated using **By Range** or **By Individual**. Steps to generate report using each method will be provided on the following pages in the order they are shown below.

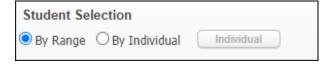

### **By Range**

**5A.** Under Student Selection select on By Range.

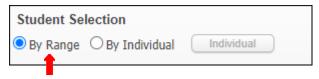

**5B.** Set ranges to preference

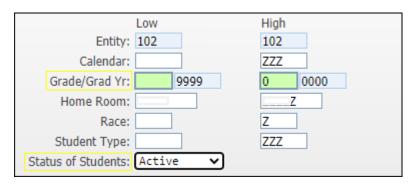

### Note:

- Grade/Grad Yr.: Option to set for specific grade level.
- Status of Students: Set as Active.

**5C.** Under Criteria Selection, enter the absence start/ end date.

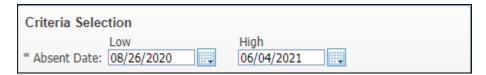

**5D.** Select Absence Types tab, then select Absence Types by adding to the right side, Save.

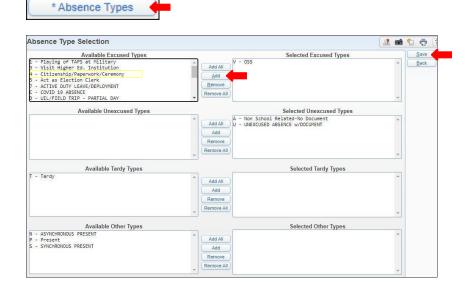

### Note:

 Absence types that will be included in report will be displayed under the Selected Excused Types column **5E.** Select Absence Reasons tab, then include reasons by preference. Save.

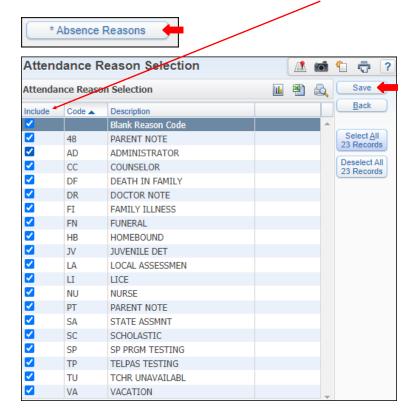

### Note:

- Option to include all reason codes by selecting Select All 23 Records.
- Option to not include all reason codes by selecting Deselect all 23 Records.

**5F.** Set your minimum and maximum to desired preference.

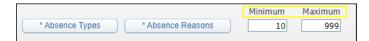

**5G.** Select or unselect print option.

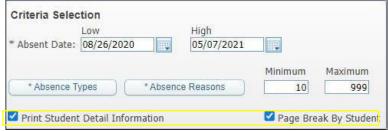

### Note:

- **Print Student Detail Information:** will give you students Alpha key in the report, as well as individual date's.
- Page Break By student: information will be broken every time new student's information will be displayed.

### **5H.** Save and Print.

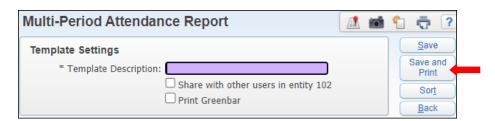

51. View report in My Print Queue.

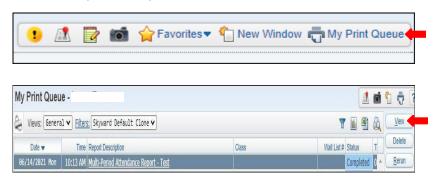

**5J.** The report is now ready for review.

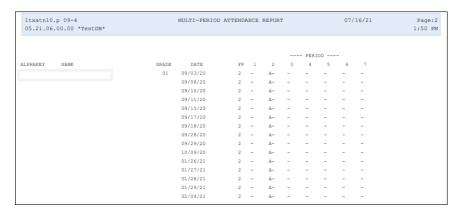

### By Individual

**6A.** Under Student Selection select By Individual.

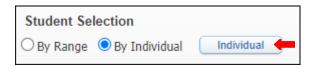

**6B.** Under Select a Name, search with student's alpha key, click on Add button then Ok.

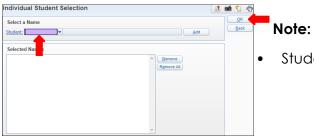

Student/ student's may be removed individually or all.

6C. Set ranges to preference.

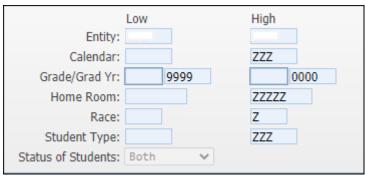

### Note:

- **Grade/Grad Yr.:** Option to set for specific grade level.
- **Status of Students:** Set as Active, Inactive or both.

**6D**. Under Criteria Selection, set the date range to include in report.

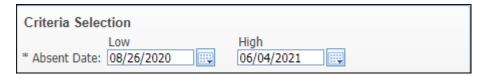

6E. Select Absence Types tab, then select Absence Types by adding to the right side, Save.

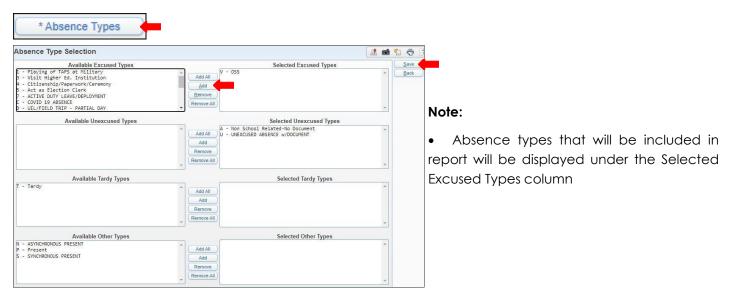

6F. Select Absence Reasons tab, then select reasons by clicking on Select All Records button. Save.

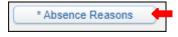

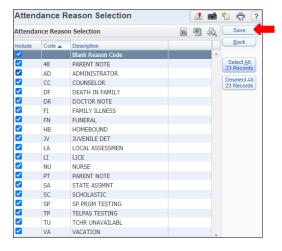

**6G.** Set your minimum and maximum to desired preference.

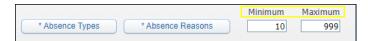

**6H.** Select or unselect print option.

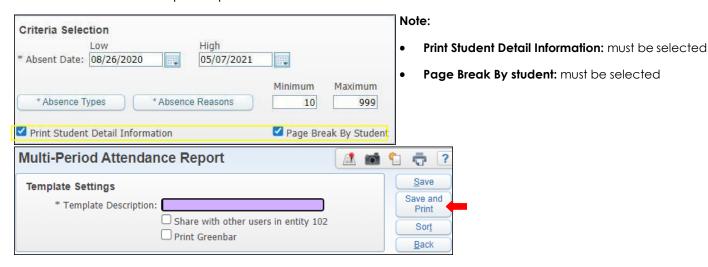

6J. View report in My Print Queue.

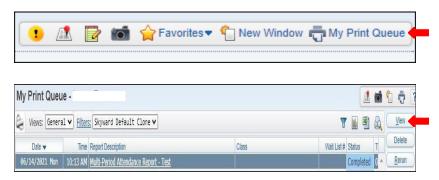

**6K.** The report is now ready for review.

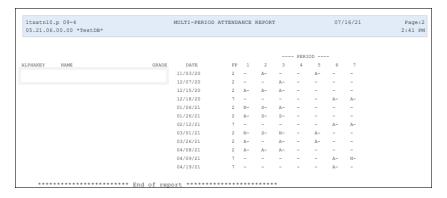

### Student Withdrawal/Record Transfer - SW

To print Student Withdrawal/Record Transfer follow the steps listed below.

1. Select the Federal/ State Reporting tab and under Texas State Reporting - TX click on Reports-RE.

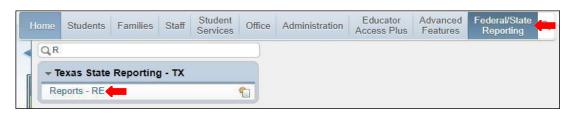

2. Under Attendance - AT select Student Withdrawal/Record Transfer Form - SW.

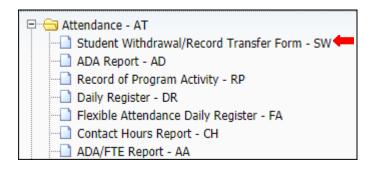

3. To create a report, click the Add button.

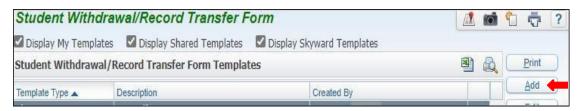

**4**. Title Template Description, and enter student Name key.

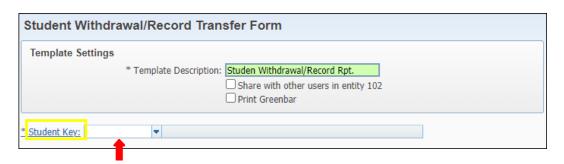

5. Under Extract the Following Information. Check all except STAAR/TAKS.

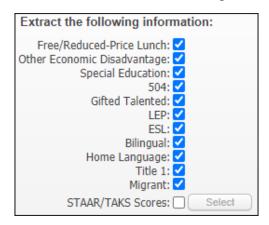

6. Next to Local Student ID, select Other ID.

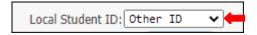

7. On Print additional signature lines click on the Select button.

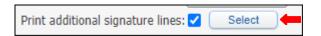

8. Select to preference and Save.

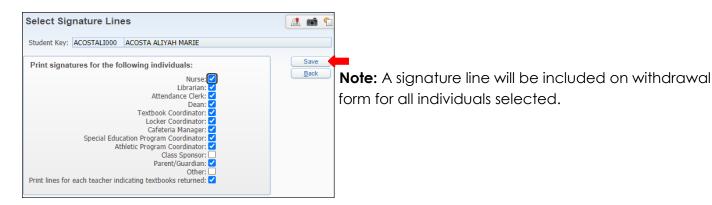

9. Set Last PEIMS Submission.

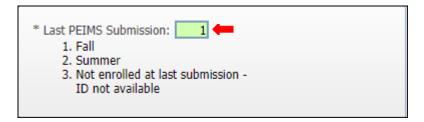

10. Select Withdrawal Date and include Print last withdrawal Code.

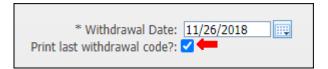

### 11. Save and Print.

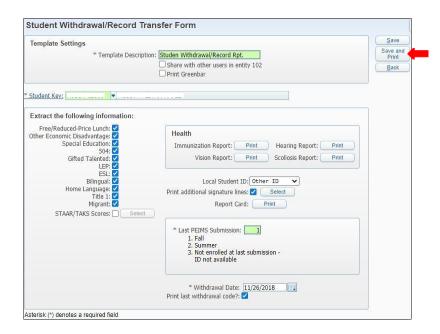

12. View report in My Print Queue.

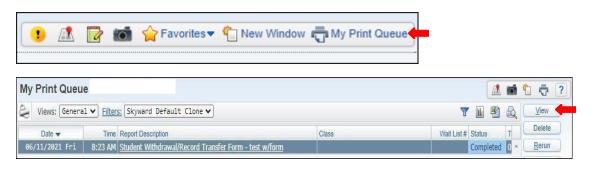

13. The report is now ready for review.

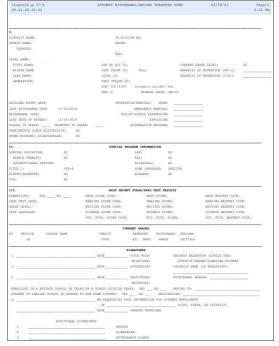

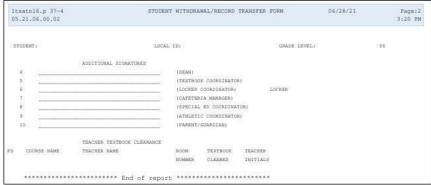

### Texas A Honor Roll - TH

To print Texas Honor Roll - TH follow the steps listed below.

1. Select the Federal/State Reporting tab and under Texas State Reporting - TX click on Reports - RE.

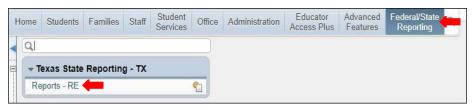

2. Under Attendance - AT select Texas Honor Roll - TH.

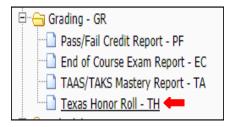

3. To create a report, click the Add button.

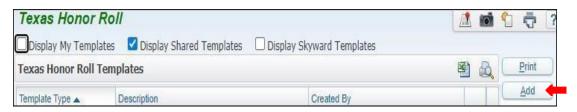

4. Set Ranges in template to preference.

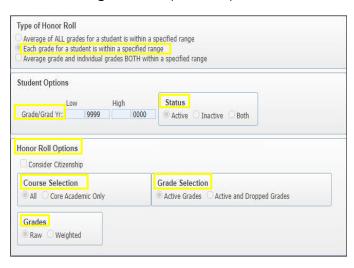

### Note:

- **Template Description**: Title Template Description
- •Type of Honor Roll: The second option must be selected, (Each grade for a student is within a specified grade)
- •Grade/Grad Yr.: Option to generate report by specific grade level
- Status: Set to Active, Inactive or Both
- Honor Roll Options: Select Grading Period
- Course Selection: Set to All or Core Academic Only
- Grade Selection: Set to Active Grades
- Averages: Set to Raw

5. Set Ranges in template to preference.

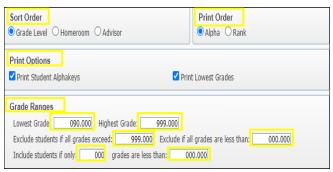

### Note:

- Sort Order: Must set to Grade Level.
- Print Order: Must set to Alpha
- **Print Options:** Must set to Print Student Alpha keys, Print Student Averages and Print Lowest Grades
- Grade Ranges: Set Lowest Grade to 090.000 and Highest Grade to 999.000; Exclude students if all grades exceed 999.000; exclude if all grades are less than 000.000; Include students if only 000; grades are less than 000.000

### 6. Save and Print.

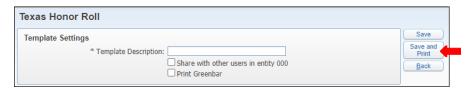

7. View report in My Print Queue.

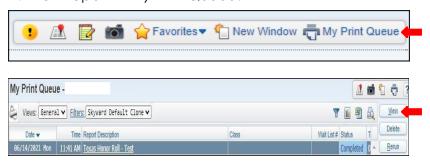

8. The report is now ready for review.

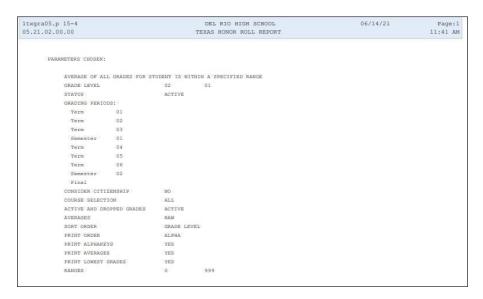

### Texas AB Honor Roll - TH

To print Texas Honor Roll - TH follow the steps listed below.

1. Select the Federal/ State Reporting tab and under Texas State Reporting - TX click on Reports - RE.

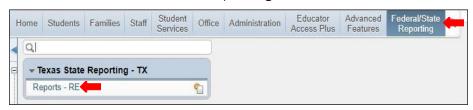

2. Under Attendance - AT select Texas Honor Roll - TH.

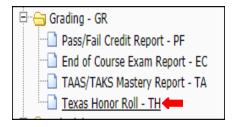

3. To create a report, click the Add button.

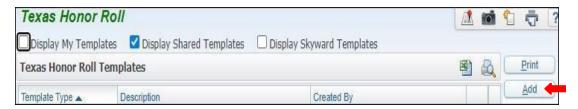

4. Set Ranges in template to preference.

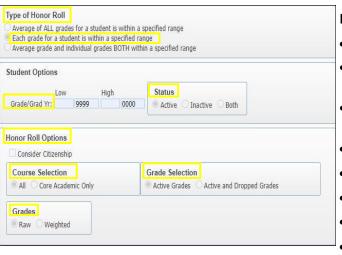

### Note:

- **Template Description**: Title Template Description
- •Type of Honor Roll: The second option must be selected, (Each grade for a student is within a specified grade)
- Grade/Grad Yr.: Option to generate report by specific grade level
- Status: Set to Active, Inactive or Both
- Honor Roll Options: Select Grading Period
- Course Selection: Set to All or Core Academic Only
- Grade Selection: Set to Active Grades
- **Averages:** Set to Raw

5. Set Ranges in template to preference.

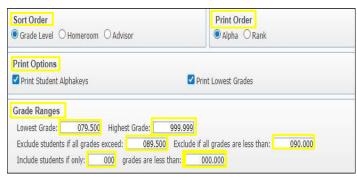

### Note:

- Sort Order: Must set to Grade Level.
- Print Order: Must set to Alpha
- **Print Options:** Must set to Print Student Alpha keys, Print Student Averages and Print Lowest Grades
- **Grade Ranges:** Set Lowest Grade to 079.500 and Highest Grade to 999.999; Exclude students if all grades exceed 089.500; exclude if all grades are less than 090.000; Include students if only 000; grades are less than 000.000

6. Save and Print.

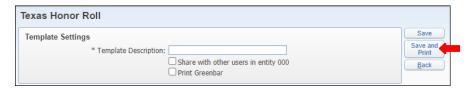

7. View report in My Print Queue.

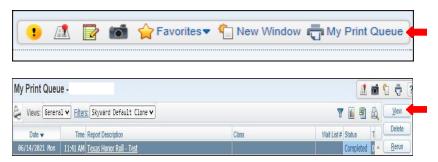

8. The report is now ready for review.

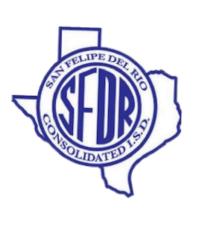